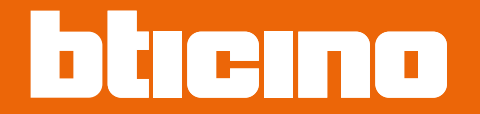

*Installations- und Gebrauchsanweisungen*

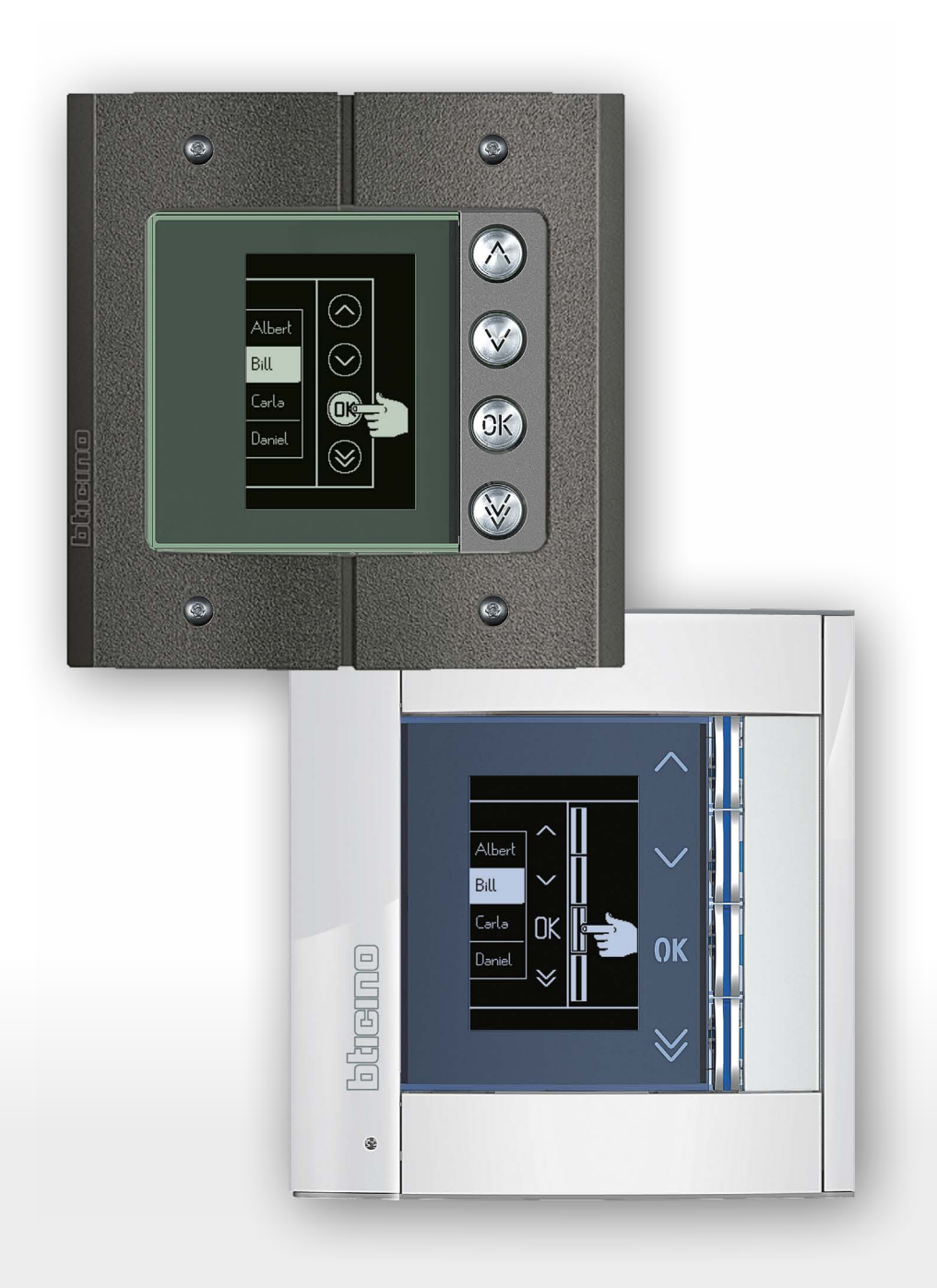

*Installations- und Gebrauchsanweisungen*

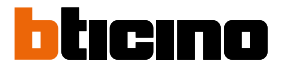

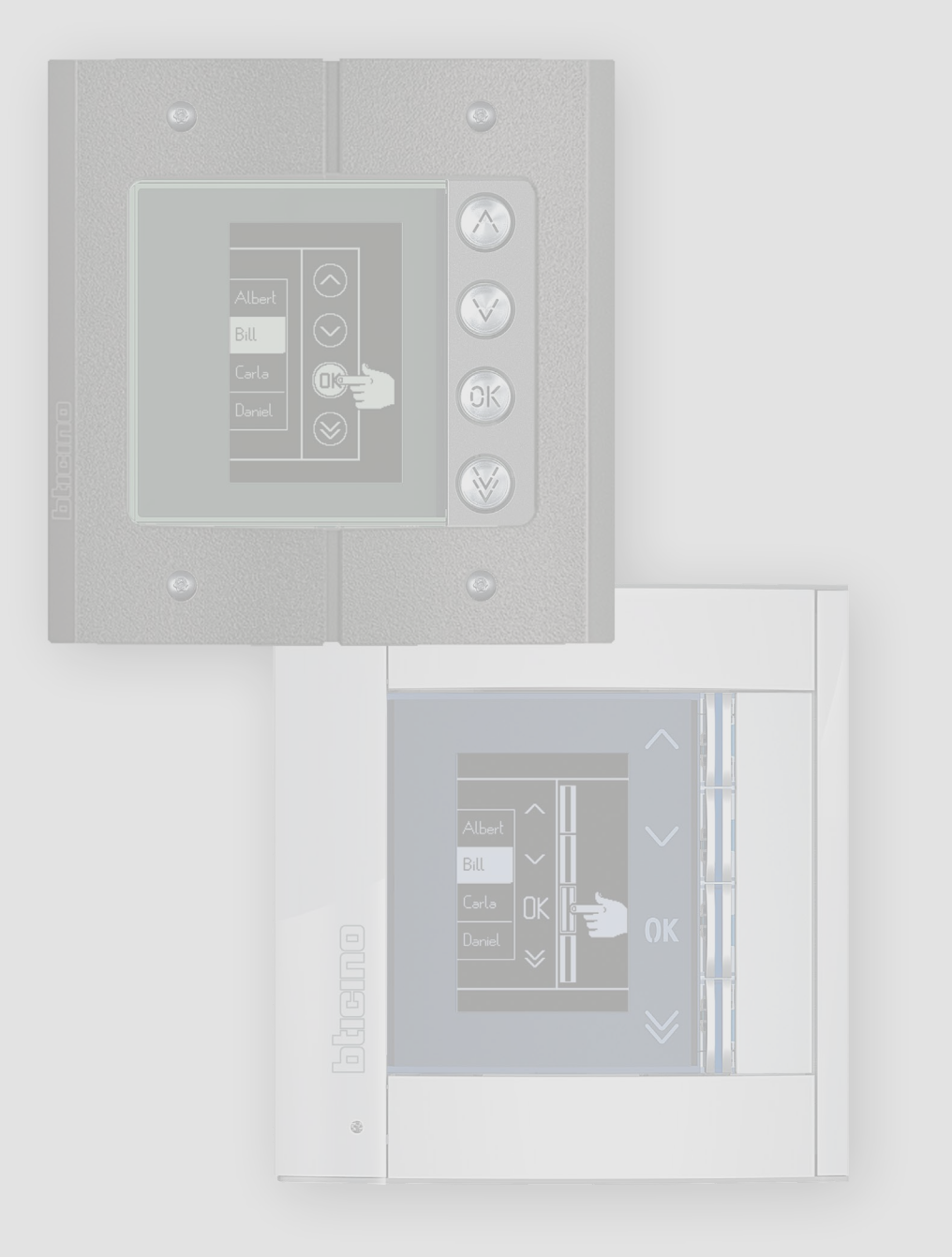

*Installations- und Gebrauchsanweisungen*

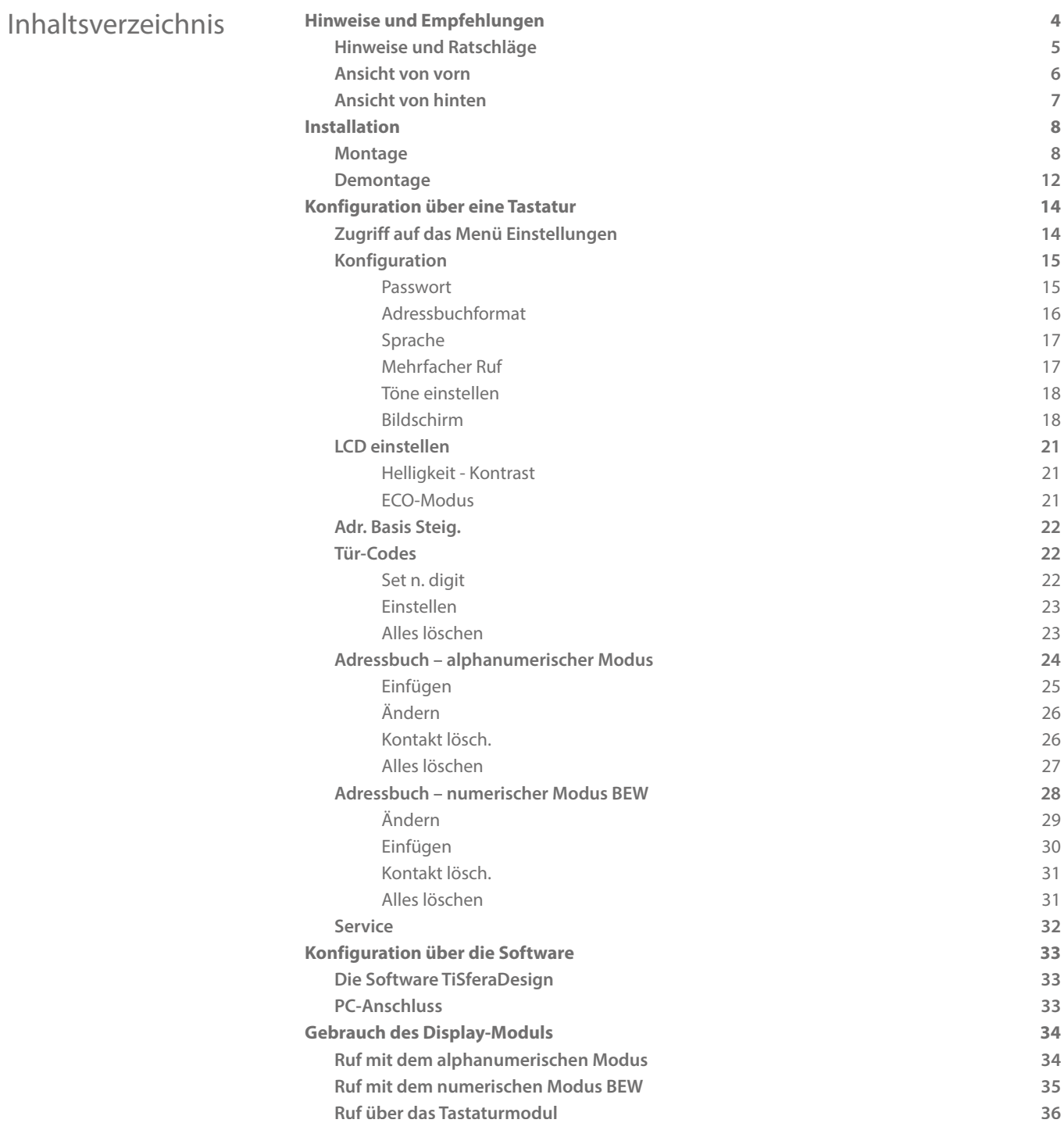

<span id="page-3-0"></span>*Installations- und Gebrauchsanweisungen*

 $\triangle$ 

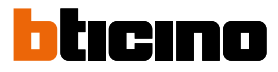

### **Hinweise und Empfehlungen**

Das Sfera-Displaymodul darf nur mit digitalen 2-Draht-Systemen von BTicino in Verbindung mit Audio- oder Videomodule verwendet werden.

Die Vorrichtungen der Serie Sfera BTicino benötigen keinerlei ästhetischer oder funktioneller Fertigungen; das Angebot von BTicino umfasst die Linie Sfera New in 3 Farben und sabotagesichere Linie namens Robur an.

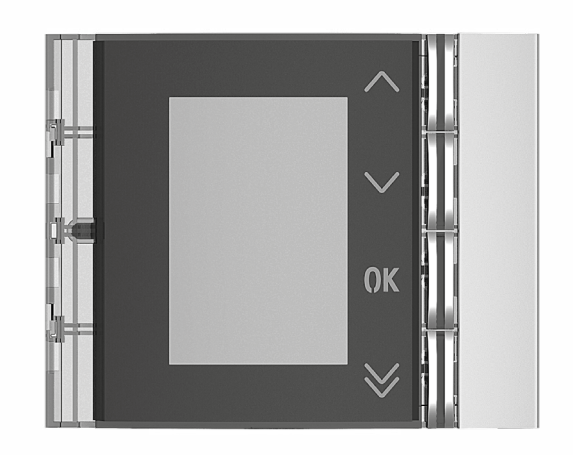

Frontteil Sfera New 352501/02/03

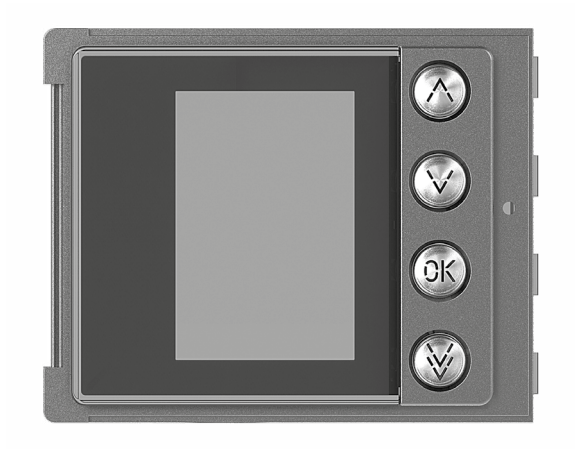

Frontteil Sfera Roburr 352505 front cover

#### <span id="page-4-0"></span>**Hinweise und Ratschläge**

C

Bevor Sie mit der Installation vorgehen, lesen Sie bitte unbedingt vorliegendes Handbuch aufmerksam durch.

Die Garantie erlischt automatisch im Falle von Vernachlässigung, ungeeignetem Gebrauch, Änderungen durch unbefugtes Personal.

#### **Hinweise und Rechte der Verbraucher**

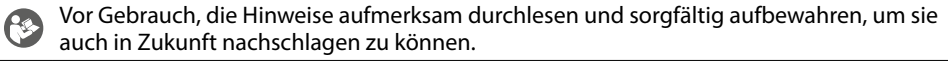

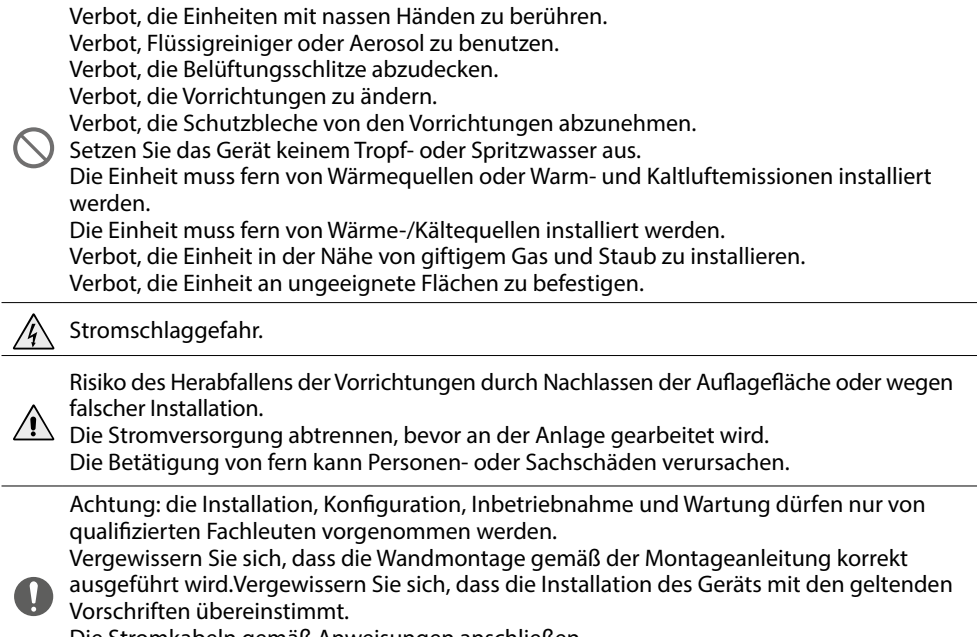

Die Stromkabeln gemäß Anweisungen anschließen.

Bei eventuellen Anlagenerweiterungen ausschließlich die Artikel verwenden, die in den technischen Spezifikationen angegeben sind.

<span id="page-5-0"></span>*Installations- und Gebrauchsanweisungen*

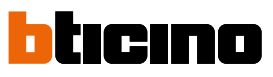

**Ansicht von vorn**

 $\blacktriangle$ 

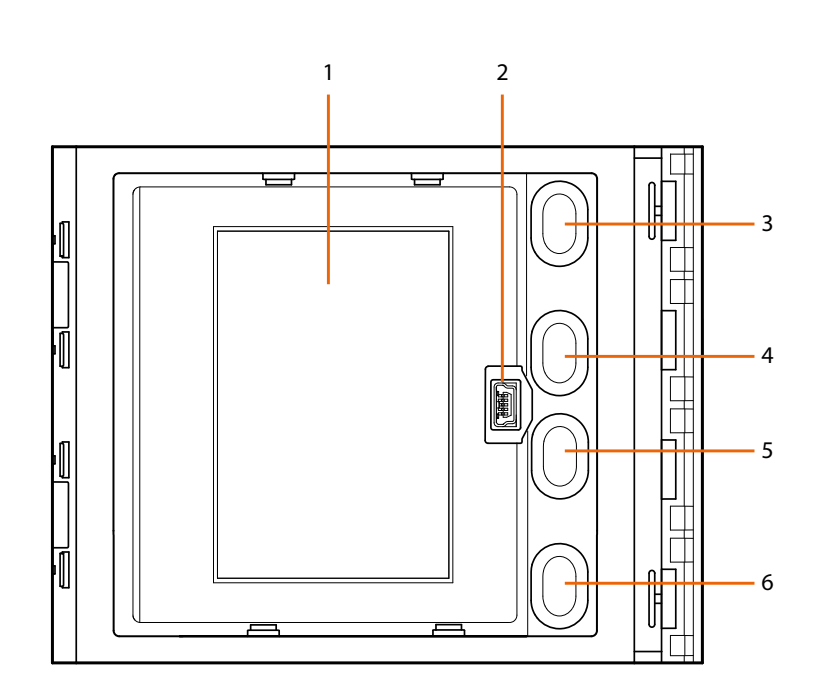

- 1. Graphisches Display
- 2. Mini-USB-Verbinder für die Konfiguration über die Software (empfohlen), Programmierung des Adressbuchs der Bewohner und Aktualisierung der Firmware
- 3. Abrolltaste für die Bewohnernamen
- 4. Abrolltaste für die Bewohnernamen  $\blacktriangledown$
- 5. Bestätigungstaste Ruf senden **OK**
- 6. Taste schnelles Abrollen  $\vee$

#### <span id="page-6-0"></span>**Ansicht von hinten**

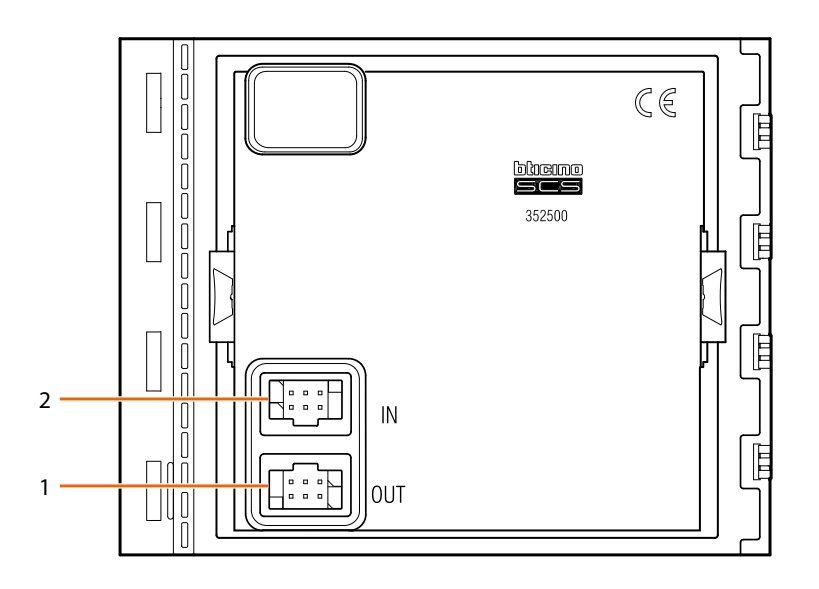

- 1. Verbinder für den Anschluss an weitere Module
- 2. Verbinder für den Anschluss an frühere Module

<span id="page-7-0"></span>*Installations- und Gebrauchsanweisungen*

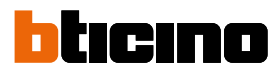

### **Installation**

#### **Montage**

 $\blacktriangle$ 

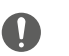

Achtung: die Installation, Konfiguration, Inbetriebnahme und Wartung dürfen nur von qualifizierten Fachleuten vorgenommen werden.

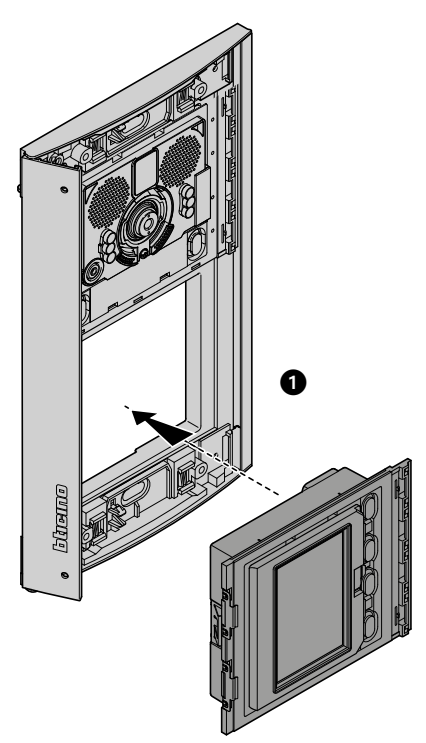

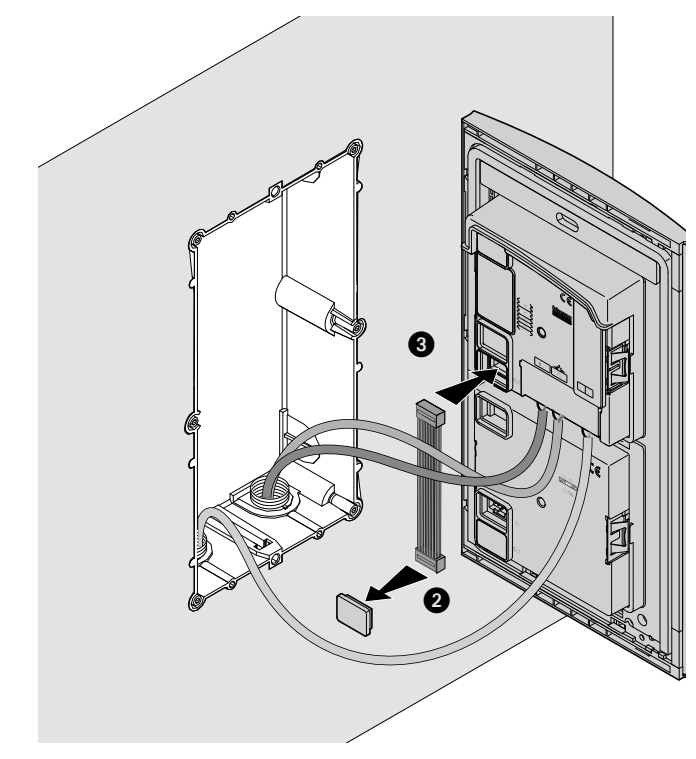

*Installations- und Gebrauchsanweisungen*

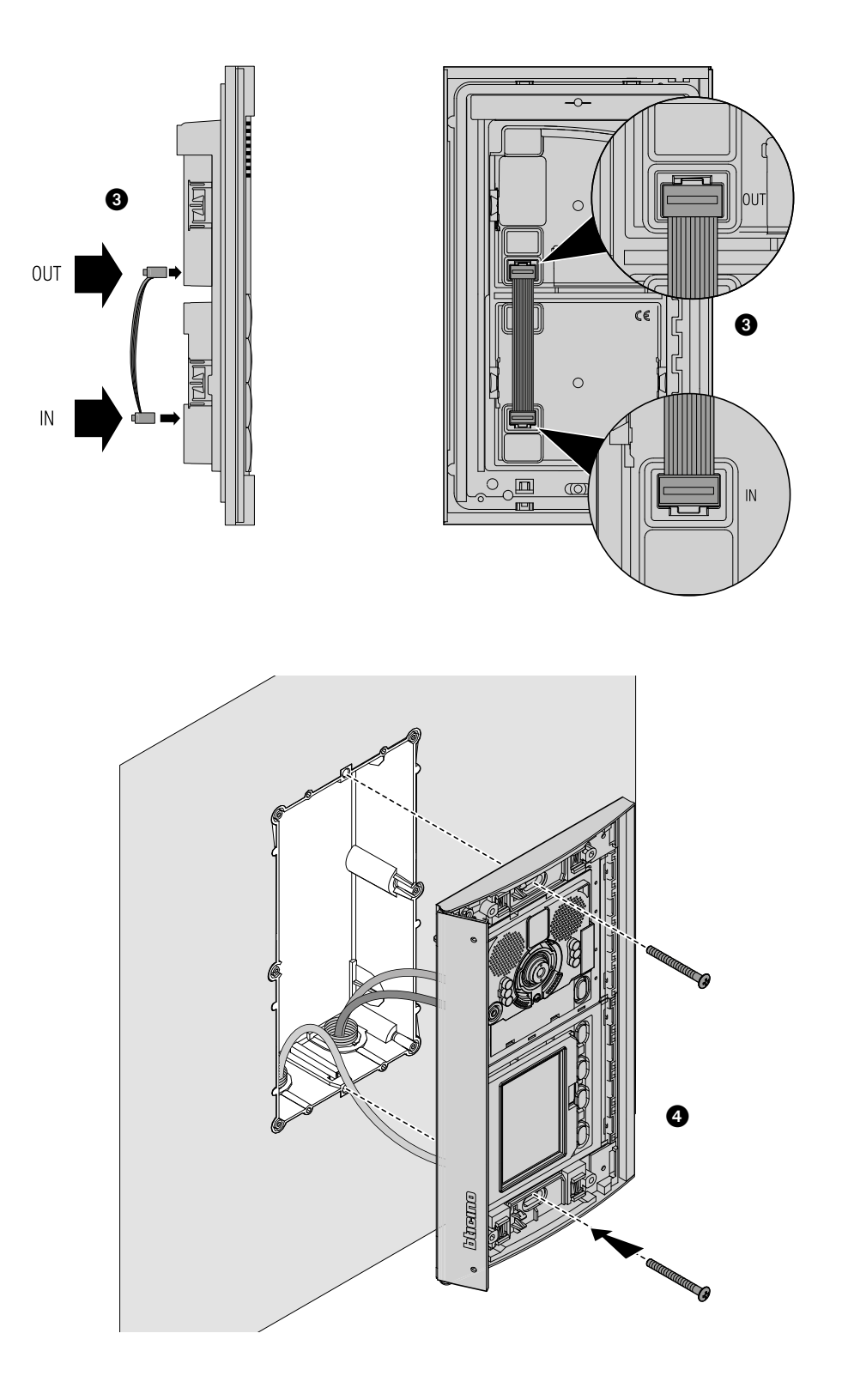

 $\blacklozenge$ 

*Installations- und Gebrauchsanweisungen*

 $\overline{\bullet}$ 

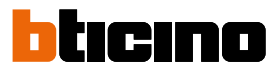

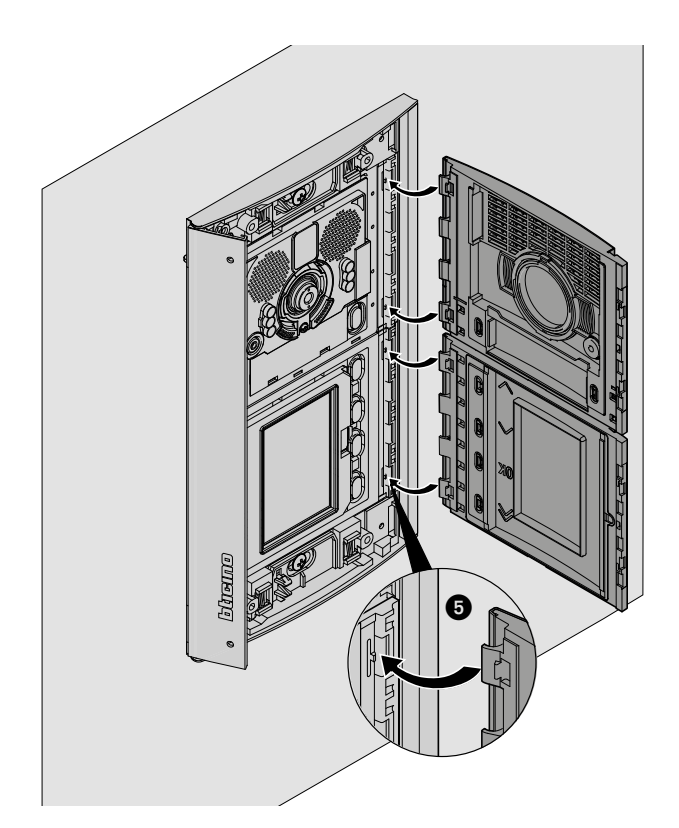

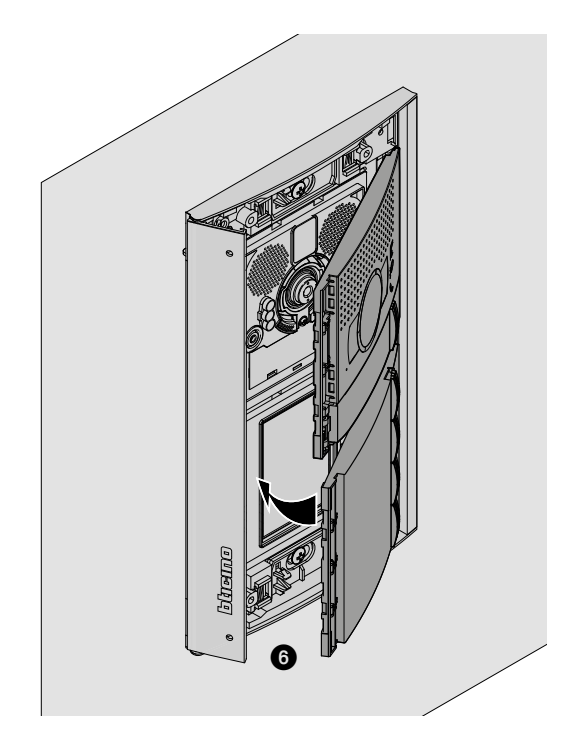

**10** 8 mata  $\boldsymbol{0}$  $\bm{0}$  $\mathbf 0$ **ENFERE**  $\mathbf 0$ 

 $\blacklozenge$ 

<span id="page-11-0"></span>*Installations- und Gebrauchsanweisungen*

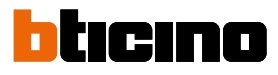

**Demontage**

 $\blacktriangle$ 

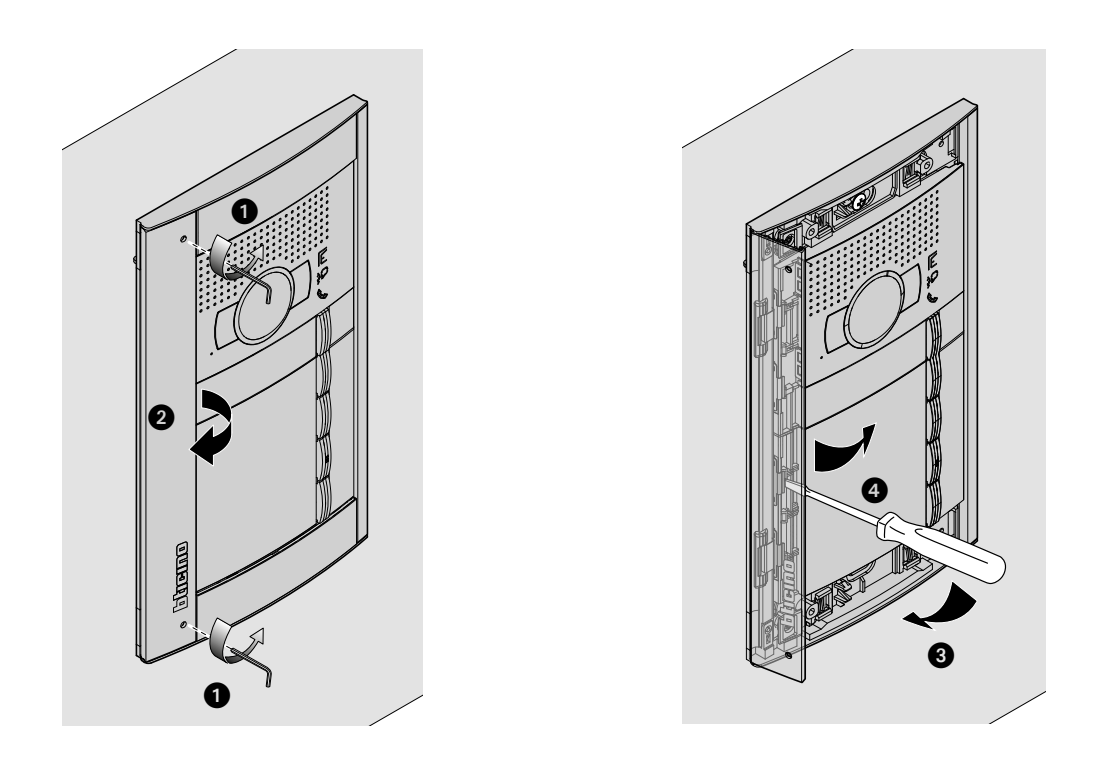

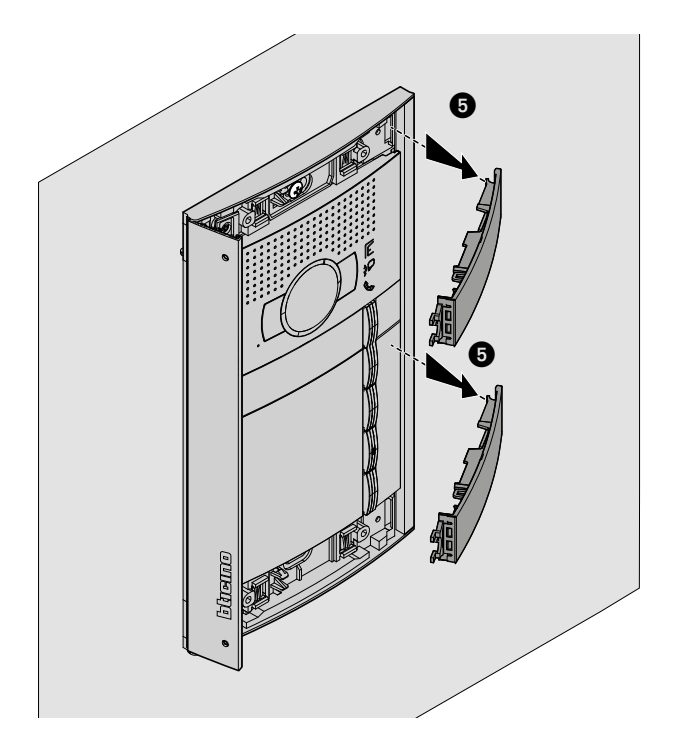

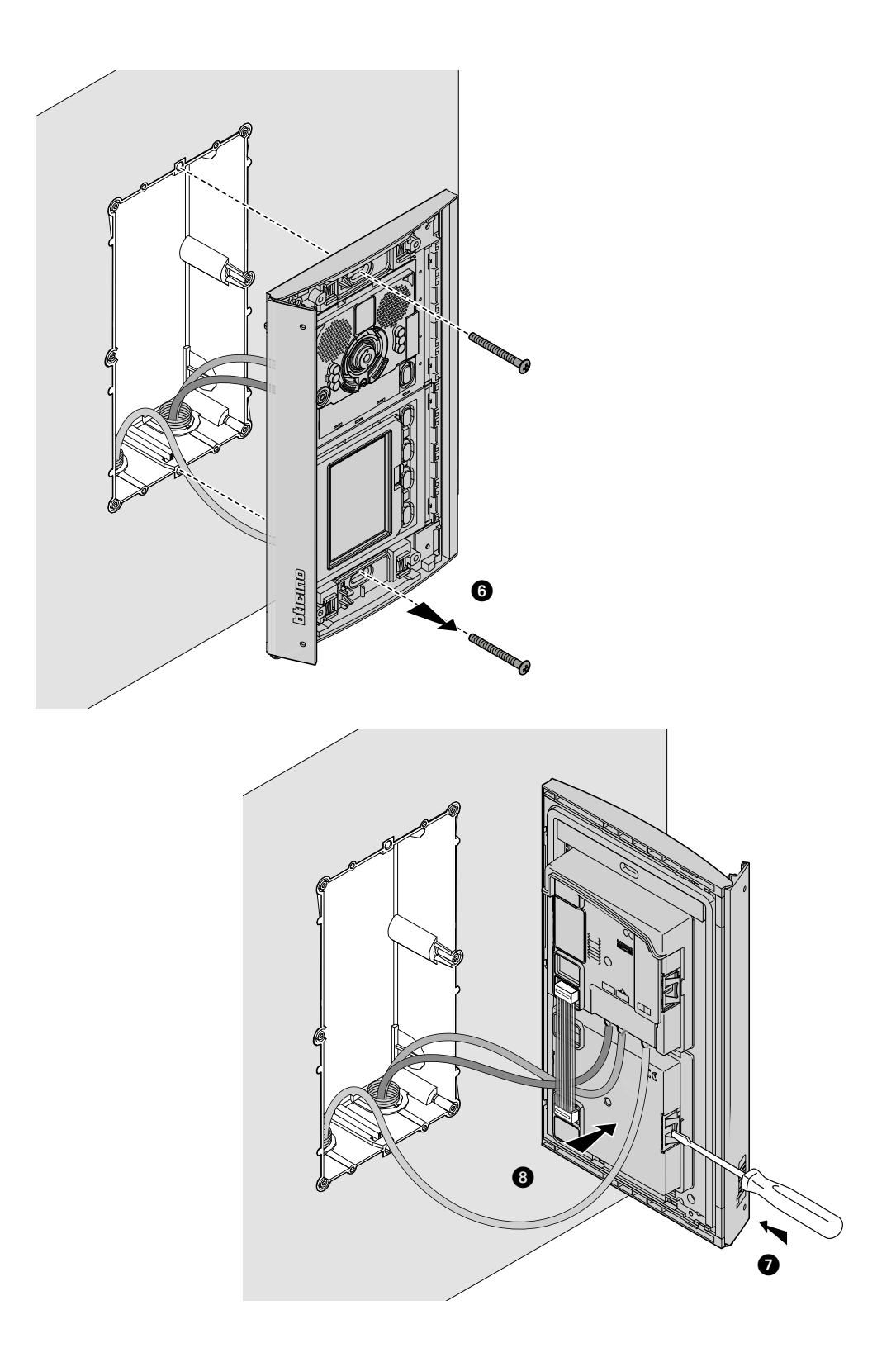

◢

<span id="page-13-0"></span>*Installations- und Gebrauchsanweisungen*

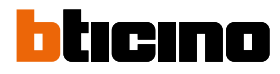

**Konfiguration über eine Tastatur**

#### **Zugriff auf das Menü Einstellungen**

Das Passwort ermöglicht dem Installateur den Zugriff auf das Menü der Einstellungen. Das Standardpasswort ist 12345; wir empfehlen dieses zu ändern, um einen unbefugten Zugriff zu verhindern.

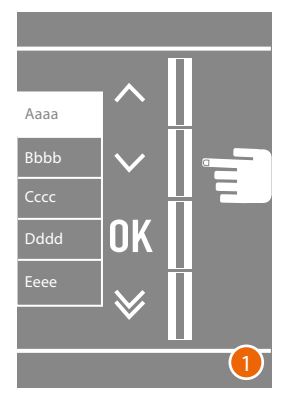

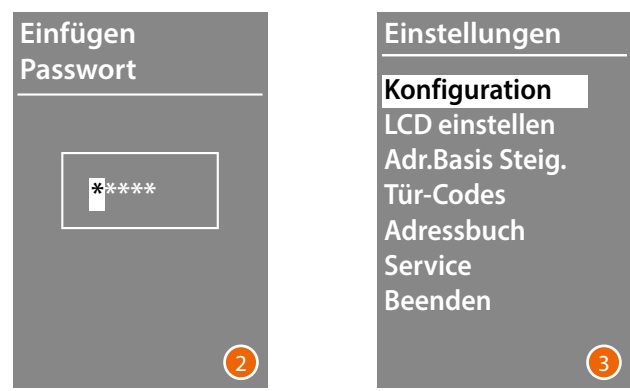

- 1 Die Tasten  $\vee \wedge$  länger als 10 Sekunden drücken.
- 2 Mit den Tasten **∨∧** die erste Ziffer des Passworts wählen und mit **OK** bestätigen Auf dieselbe Weise die anderen 4 Ziffern eingeben \* .
- 3 Wenn das Passwort eingegeben worden ist, bekommen Zugriff auf das Menü der Einstellungen einstellen.

**\*** *Anmerkung: wenn das Tastaturmodul 353000 vorhanden ist, können sie es verwenden, um das Passwort direkt einzugeben; dann mit* **OK** *bestätigen*

*Installations- und Gebrauchsanweisungen*

#### <span id="page-14-0"></span>**Konfiguration**

#### **Passwort**

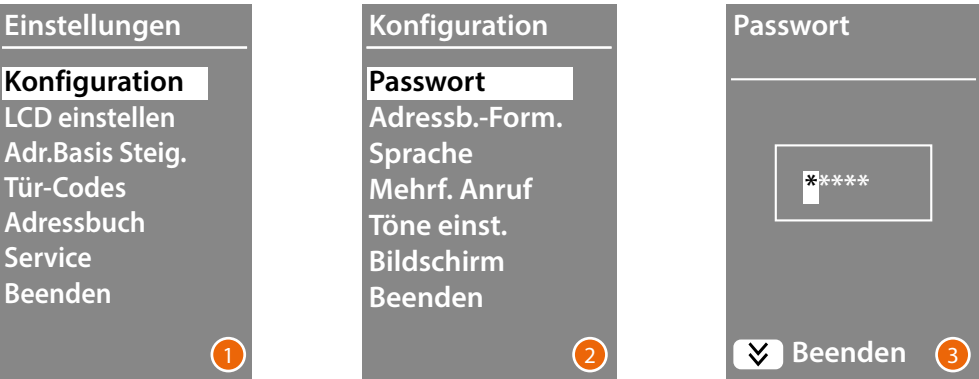

- 1 **OK** drücken, um das Menü **Konfiguration** abzurufen.
- 2 **OK** drücken, um das Passwort zu ändern.
- 3 Mit den Tasten  $\vee \wedge$  die erste Ziffer des Passworts wählen und mit OK ; bestätigen. Denselben Vorgang für die anderen Ziffern wiederholen. Die Taste drücken, um das Menü **Konfiguration** wieder abzurufen, ohne das vorhergehende Passwort abzurufen

*Anmerkung: wenn das Tastaturmodul 353000 vorhanden ist, können sie es verwenden, um das Passwort direkt einzugeben; dann mit* **OK** *bestätigen.*

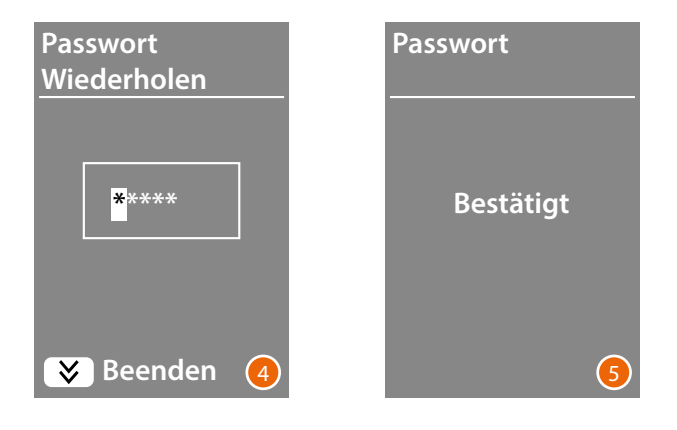

- 4 Wiederholen, um die Eingabe des neuen Passworts einzugeben oder die Taste  $\bigvee$  drücken, um das Menü **Konfiguration** wieder abzurufen, ohne das vorhergehende Passwort abzurufen..
- 5 Das neue Passwort ist bestätigt.

<span id="page-15-0"></span>*Installations- und Gebrauchsanweisungen*

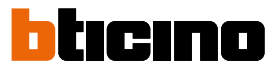

#### <span id="page-15-1"></span>**Adressbuchformat**

Das Displaymodul gestattet es, das Adressbuch der Bewohner in zwei verschiedenen Formaten zu erstellen.

Die Optionen sind: **alphanumerisch** (Vorname, Name usw.) oder **numerisch** BEW (Block, Etage, Wohnung). Von dieser Einstellung ist die Eingabe der entsprechenden Daten und der Suchmodus durch die Besucher abhängig.

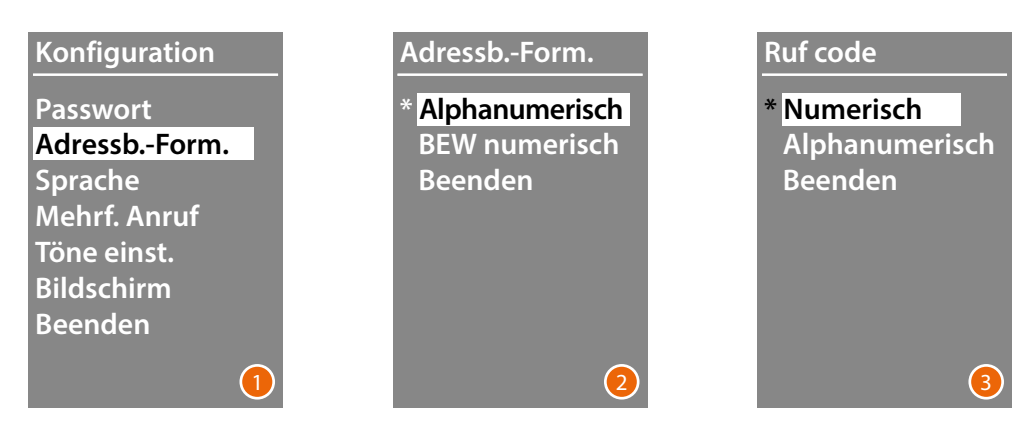

- 1 Mit den Tasten  $\vee \wedge$  das Menü "Adressbuchformat" wählen **OK** drücken, um zu bestätigen.
- 2 Mit den Tasten ∨∧ den Modus wählen und mit OK bestätigen. Das Format kann nur gewechselt werden, wenn das Adressbuch keine Kontakte enthält.

Wenn das 353000-Tastaturmodul vorhanden ist, erscheint bei Auswahl des alphanumerischen Modus ein zweiter Bildschirm, in dem die Art des logischen Codes (numerisch oder alphanumerisch) eingestellt werden kann, der für den direkten Aufruf über die Tastatur verwendet wird.

3 Mit den Tasten  $\vee \wedge$  den Modus wählen und mit OK bestätigen **OK**.

Wenn Sie den Modus **BEW Numerisch** wählen, sehen Sie einen zweiten Bildschirm, in dem Sie die Anzahl der für jedes Feld einzugebenden Ziffern einstellen können; die Gesamtanzahl der Ziffern kann maximal 8 betragen.

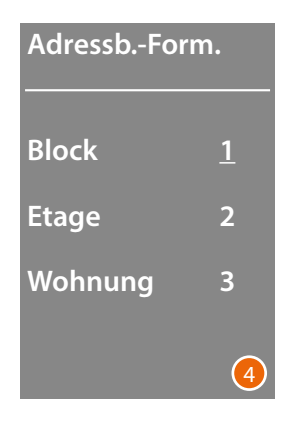

4 Mit den Tasten die erste Ziffer des Feldes **Block** wählen und mit **OK** bestätigen. Die Prozedur für die anderen Felder wiederholen.

*Anmerkung: sie können die Länge der BEW-Felder nur ändern, wenn das Adressbuch leer ist; andernfalls müssen Sie die TiSferaDesign-Software verwenden.*

#### <span id="page-16-0"></span>**Sprache**

Das Displaymodul wird mit der Grundeinstellung für die italienische Sprache geliefert. Mit diesem Menü können Sie die Einstellung nach Bedarf ändern.

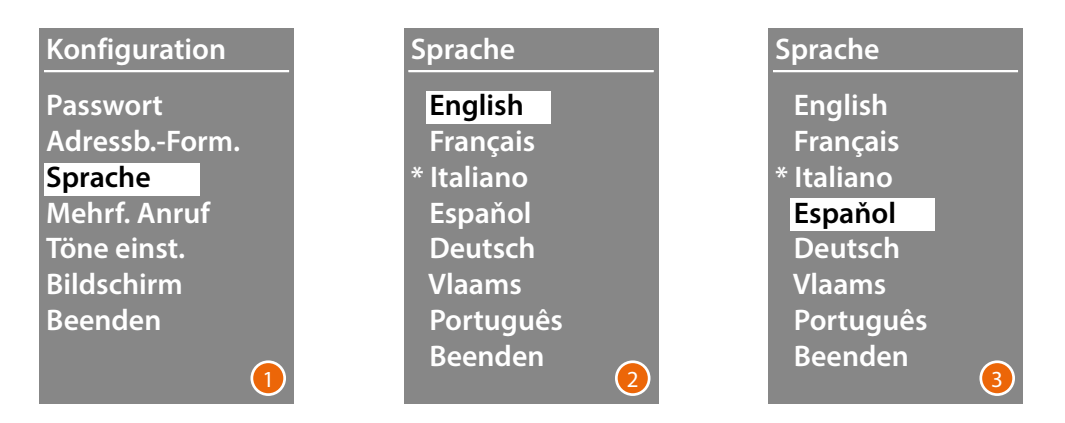

- 1 Mit den Tasten  $\vee \wedge$  das Menü "Sprache" wählen. **OK** drücken, um zu bestätigen.
- 2 Mit den Tasten  $\vee \wedge$  die gewünschte Sprache; die aktuell eingestellte Sprache ist durch ein Sternchen gekennzeichnet.
- 3 **OK** drücken, um zu bestätigen. Um das Menü zu verlassen ohne die Einstellung zu ändern, **Beenden** wählen und mit **OK** bestätigen

#### **Mehrfacher Ruf**

In der Grundeinstellung ist das Display so eingestellt, dass der Anruf nicht wiederholt wird (Hausstation läutet), mit dieser Funktion können Sie die Anzahl der Wiederholungen des Anrufs bei Nichtannahme einstellen; Wiederholungen finden alle 10 Sekunden statt.

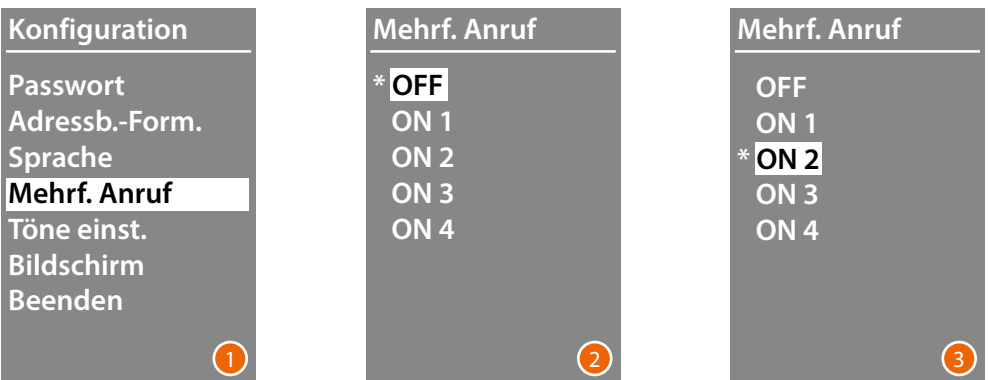

- 1 Mit den Tasten  $\vee \wedge$  das Menü "Mehrfacher Ruf" wählen. **OK** drücken, um zu bestätigen.
- 2 Mit den Tasten  $\vee \wedge$  die Anzahl der Rufwiederholungen bei ausbleibender Antwort einstellen.

Die aktuell eingestellte Anzahl Wiederholungen ist durch ein Sternchen gekennzeichnet.

3 **OK** drücken, um zu bestätigen. (Z.B.: Wenn der erste Anruf nicht beantwortet wird, wird er automatisch noch zweimal wiederholt)

<span id="page-17-0"></span>*Installations- und Gebrauchsanweisungen*

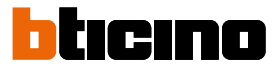

#### **Töne einstellen**

In diesem Menü können Sie einen Ton aktivieren/deaktivieren, wenn die Tasten gedrückt werden (die Grundeinstellung ist **Töne ON**).

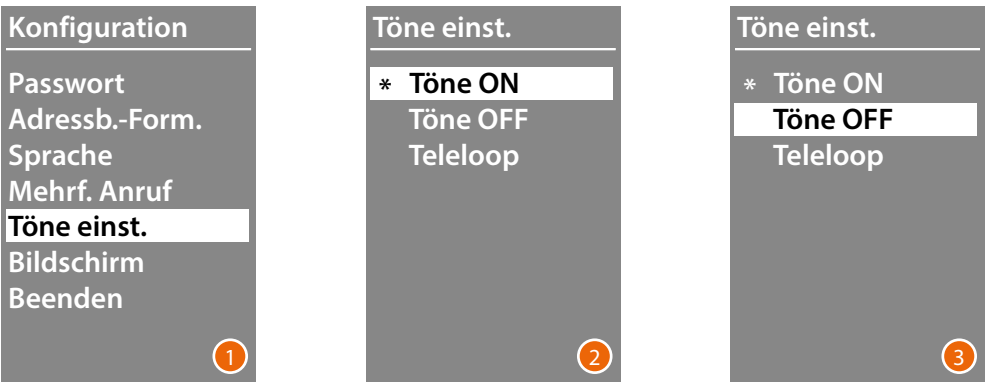

- 1 Mit den Tasten  $\vee \wedge$  das Menü "**Töne einstellen**" wählen. **OK** drücken, um zu bestätigen.
- 2 Mit den Tasten  $\vee \wedge$  den Modus wählen. **Im Falle einer Türstation, die das Teleloop-Modul enthält, wählen Sie das entsprechende Element für die korrekte Tonverwaltung.** Die aktuelle Einstellung ist durch ein Sternchen gekennzeichnet.
- 3 **OK** zur Bestätigung drücken und das vorhergehende Menü wieder abzurufen.

#### **Bildschirm**

Je nach der gewählten Ästhetik und der Art des Anrufs von der TS, kann der Bildschirminhalt der Vorstellung gewählt werden.

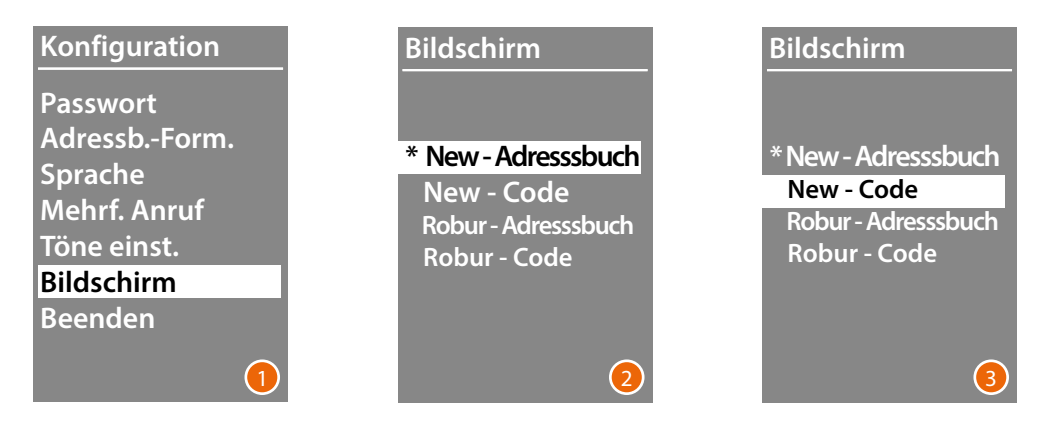

- 1 Mit den Tasten  $\vee \wedge$  die Funktion wählen. **OK** drücken, um zu bestätigen.
- 2 Mit den Tasten  $\vee \wedge$  den Bildschirminhalt wählen (siehe nachfolgende Seite)
- 3 **OK** drücken, um zu bestätigen.

*Installations- und Gebrauchsanweisungen*

#### *Über das Adressbuch anrufen - Ästhetik Sfera New*

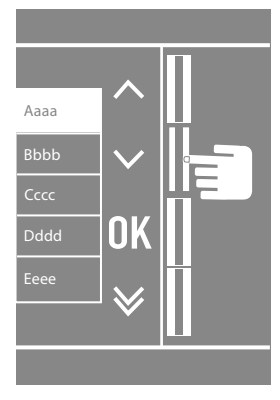

 $\blacklozenge$ 

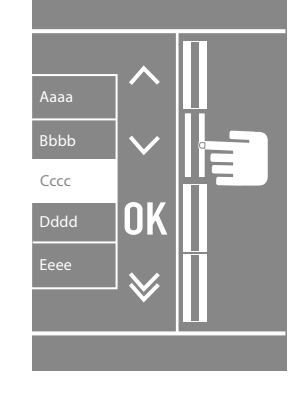

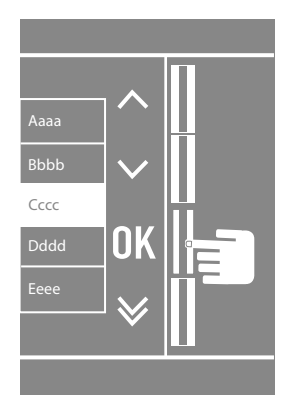

*Über das Adressbuch anrufen - Ästhetik Sfera Robur*

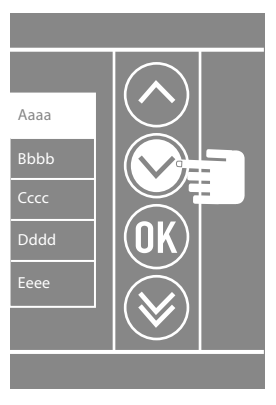

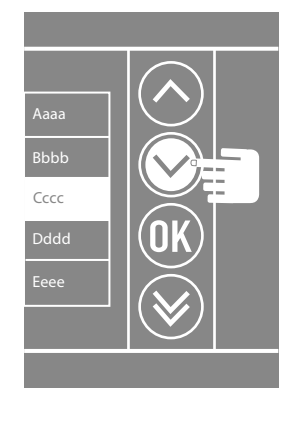

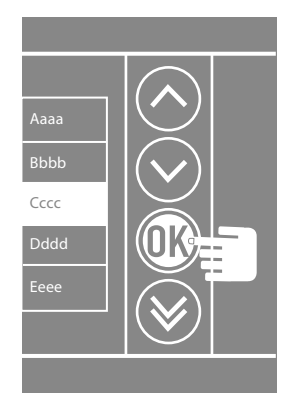

*Nummerischer Anruf - Ästhetik Sfera New*

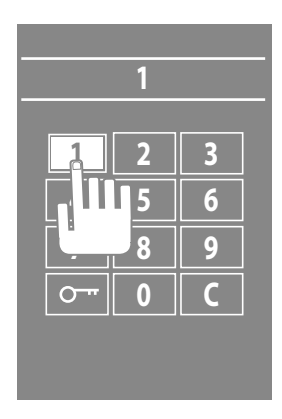

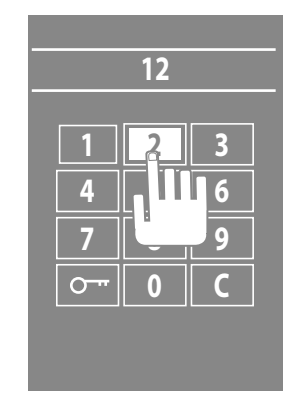

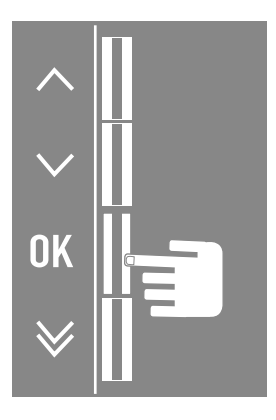

*Installations- und Gebrauchsanweisungen*

 $\blacklozenge$ 

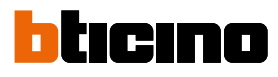

#### *Nummerischer Anruf - Ästhetik Sfera Robur*

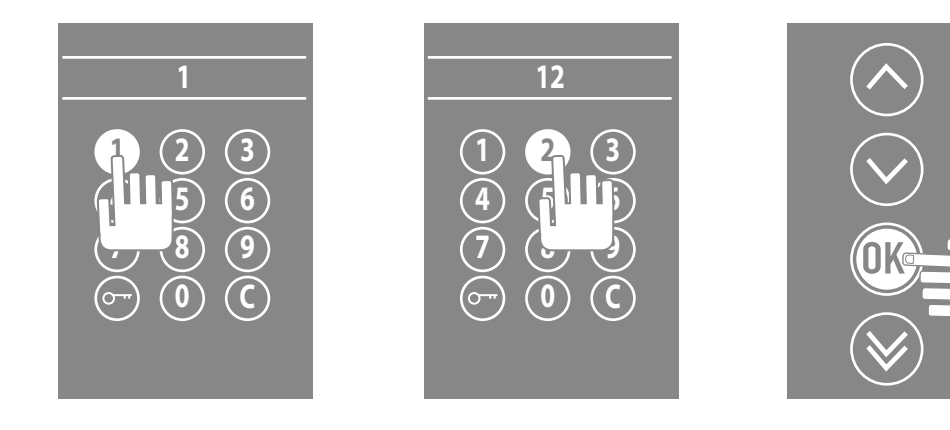

#### *Anruf mit alphanumerischem Code - Ästhetik Sfera New*

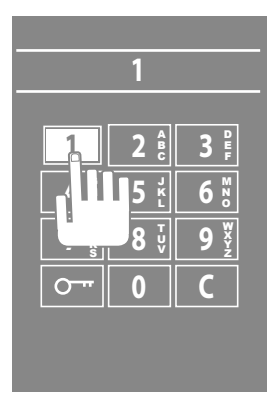

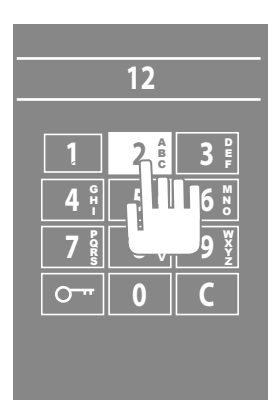

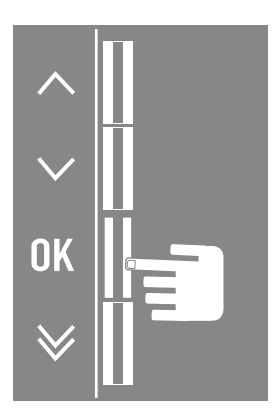

<span id="page-20-0"></span>**LCD einstellen**

**Helligkeit - Kontrast**

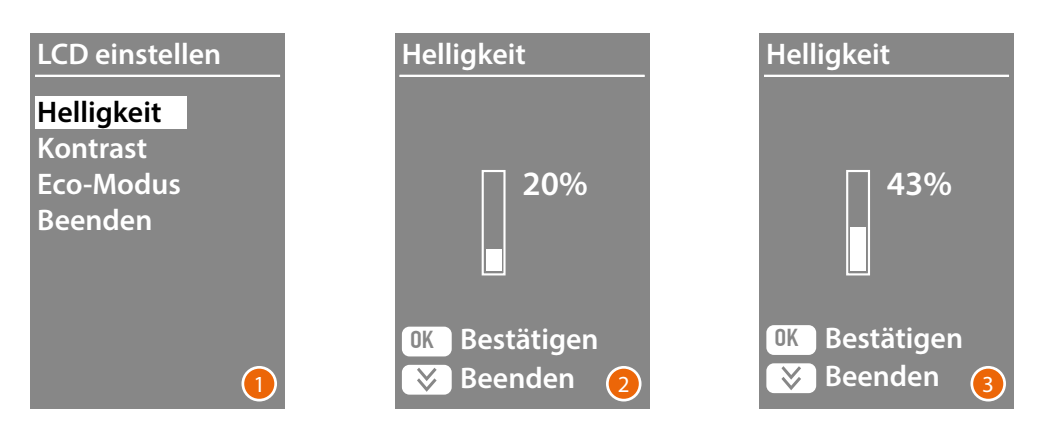

- 1 Mit den Tasten  $\vee \wedge$  das Menü "Helligkeit" und/oder "Kontrast" wählen. **OK** drücken, um zu bestätigen.
- 2 Mit den Tasten  $\vee \wedge$  die Einstellung vornehmen
- 3 **OK** Zur Bestätigung drücken und das vorhergehende Menü wieder abzurufen. Die Taste  $\bigvee$  drücken, um das vorhergehende Menü wieder abzurufen, ohne die vorhergehende Einstellung abzurufen.

#### **ECO-Modus**

Bei Auswahl des **Modalità ECO** wird die Helligkeit des Displays nach einer Minute Inaktivität auf 20% reduziert; durch Drücken einer Taste wird die Helligkeit auf den eingestellten Wert zurückgesetzt.

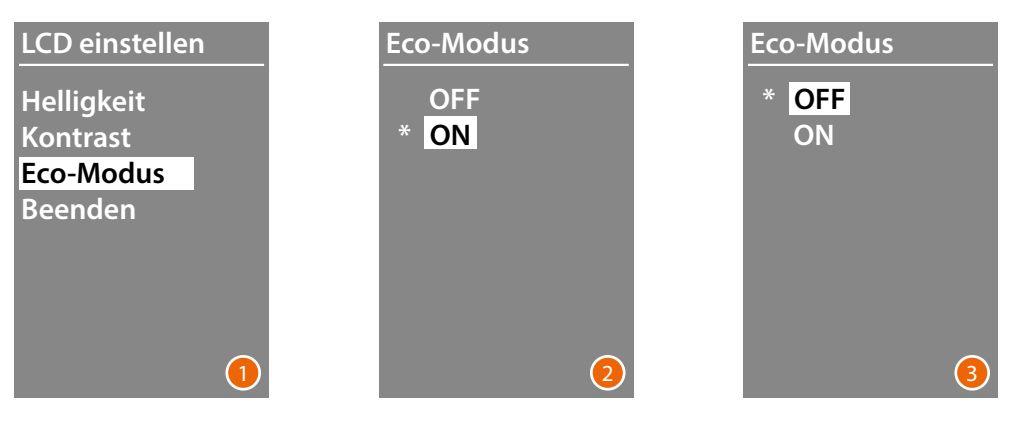

- 1 Mit den Tasten  $\vee \wedge$  die Funktion wählen. **OK** Drücken, um zu bestätigen.
- 2 Mit den Tasten  $\vee \wedge$  wählen Die aktuell Einstellung ist durch ein Sternchen gekennzeichnet.
- 3 **OK** zur Bestätigung drücken und das vorhergehende Menü wieder abzurufen.

<span id="page-21-0"></span>*Installations- und Gebrauchsanweisungen*

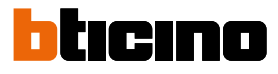

#### **Adr. Basis Steig.**

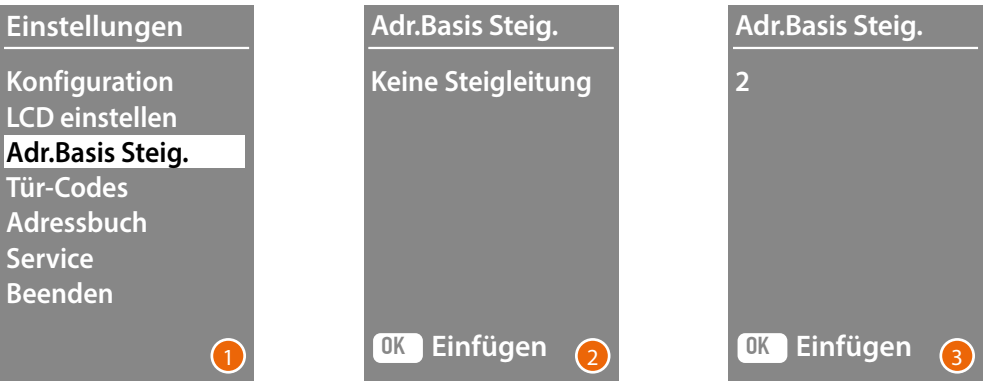

- 1 Mit den Tasten  $\vee \wedge$  die Funktion wählen. **OK** drücken, um zu bestätigen.
- 2 Über die Tasten  $\vee \wedge$  die Adresse der Steigleitung eingeben, an die die zu konfigurierende Türstation angeschlossen ist.
- 3 **OK** drücken, um zu bestätigen.

#### **Tür-Codes**

#### **Set n. digit**

Um den Zugang den berechtigten Nicht-Bewohnern zu gestatten, können bis zu 20 numerische Codes eingefügt werden, die es ermöglichen, das Schloss der entsprechenden Türstation zu öffnen.

**Diese Funktion kann nur mit dem Tastaturmodul 353000 verwendet werden.**

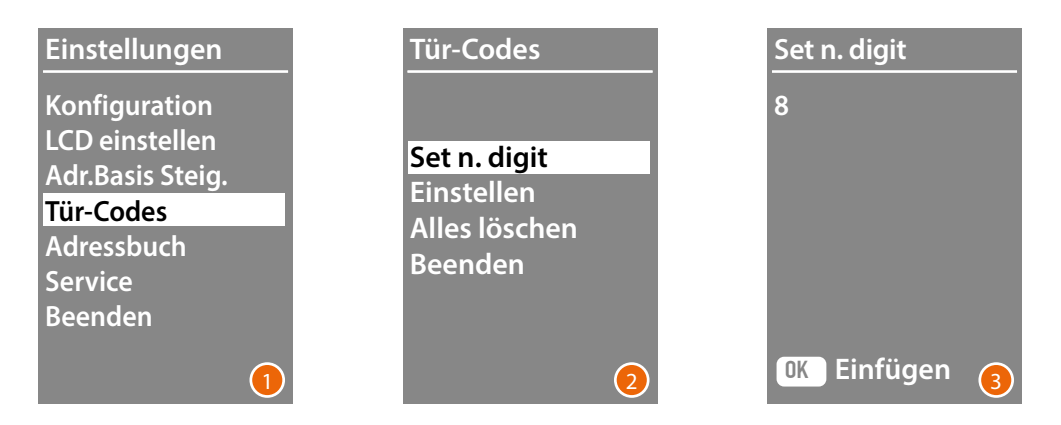

- 1 Mit den Tasten  $\vee \wedge$  das Menü "Tür-Codes" wählen. **OK** drücken, um zu bestätigen.
- 2 **OK** drücken, um die maximale Anzahl der Ziffern (4 bis 9) einzustellen, die den Code darstellen sollen.
- 3 Über die Tasten  $\vee\wedge$  die maximale Anzahl der Ziffern eingeben, die für die Codes benutzt werden sollen.

**OK** drücken, um zu bestätigen.

*Installations- und Gebrauchsanweisungen*

#### <span id="page-22-0"></span>**Einstellen**

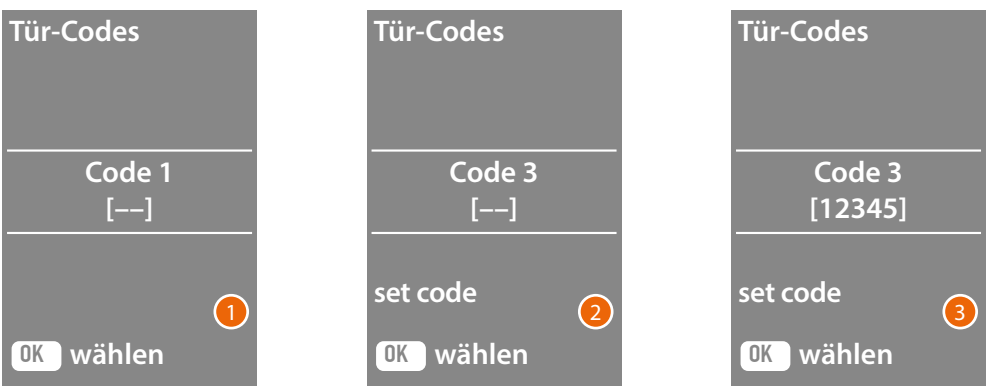

- 1 Über die Tasten  $\vee\wedge$ , den Code wählen, der eingegeben oder geändert werden soll (1 bis 20). **OK** drücken, um zu bestätigen.
- 2 Mit dem Tastaturmodul 353000 den Code eingeben.
- 3 **OK** drücken, um zu bestätigen.

#### **Alles löschen**

**Diese Funktion löscht alle zuvor gespeicherten Codes.**

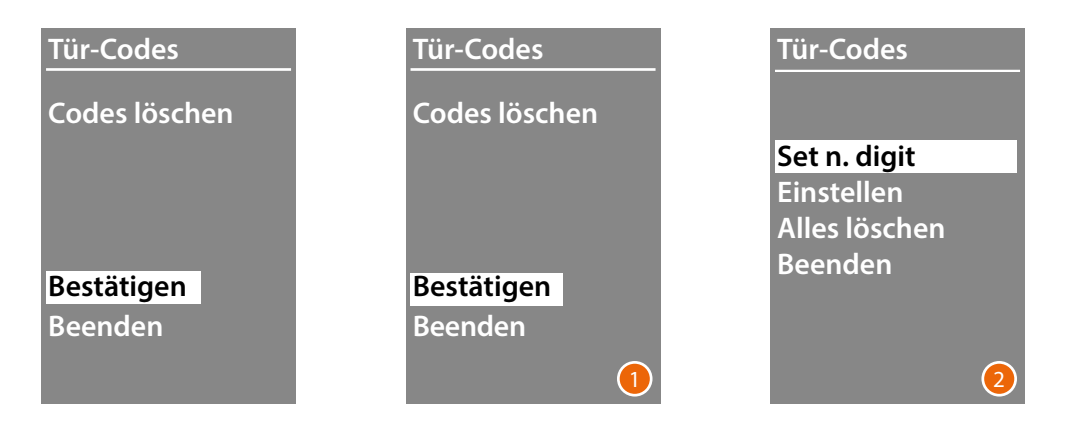

- 1 Wenn alle Codes gelöscht werden sollen, "Bestätigen " über die Tasten  $\vee \wedge$  wählen. **OK** drücken, um alle Codes zu löschen.
- 2 Die Vorrichtung erzeugt einen Bestätigungston und zeigt das vorhergehende Menü wieder an.

<span id="page-23-0"></span>*Installations- und Gebrauchsanweisungen*

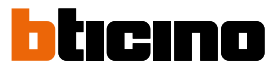

Der Eingabemodus der Bewohner kann auf zwei verschiedene Arten erfolgen. Das ist von der zuvor vorgenommenen Einstellung abhängig (siehe Paragraph **Adressbuchformat**). In den nachfolgenden Paragraphen werden beide Modi beschrieben.

#### **Adressbuch – alphanumerischer Modus**

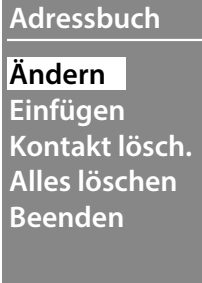

Das Adressbuch-Menü ermöglicht es Ihnen, neue Kontakte einzugeben, bestehende Kontakte zu bearbeiten oder zu löschen.

Hinweis: Das Einfügen oder Ändern von Kontakten ist nur möglich, wenn die Adressbuchverwaltung mit der Option "Vom Gerät verwaltet" unter dem Punkt "Ordnen der Kontakte" konfiguriert wurde.

Im alphanumerischen Modus können für jeden Bewohner folgende Daten eingefügt werden:

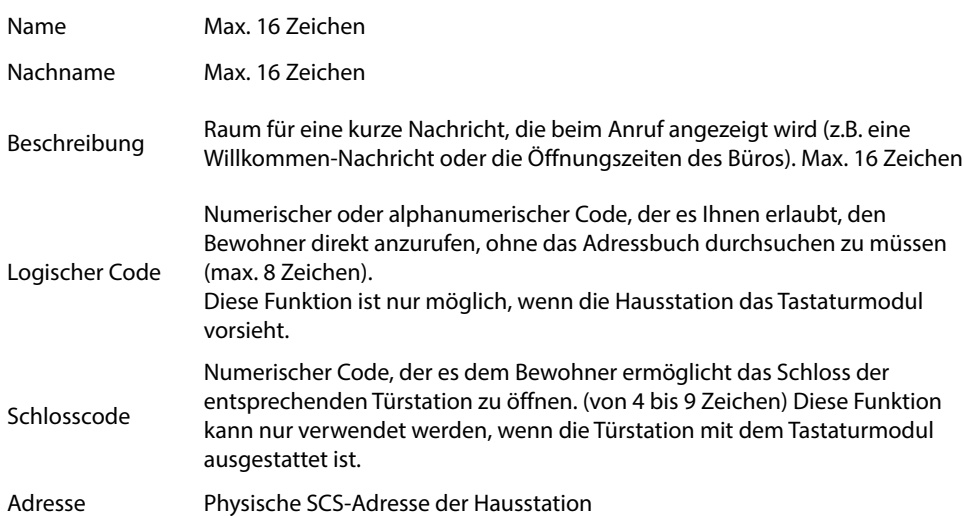

*Installations- und Gebrauchsanweisungen*

#### <span id="page-24-0"></span>**Einfügen**

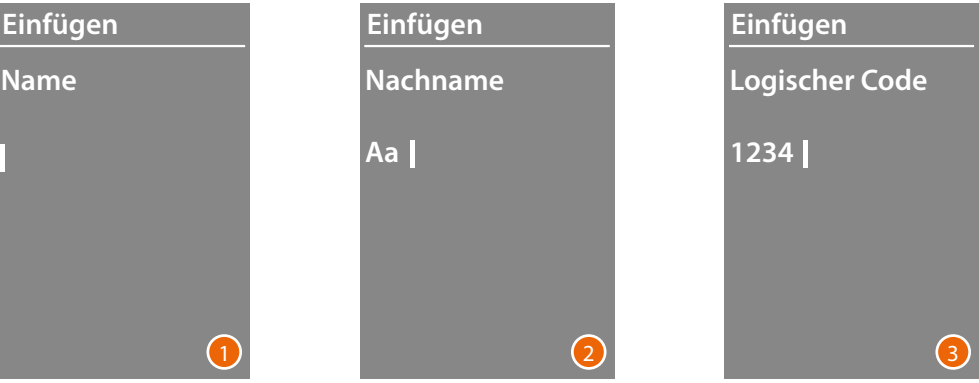

1 Mit den Tasten  $\vee \wedge$  den ersten Buchstabe des Namens wählen. Mit **OK** bestätigen Den Vorgang bis zum Ende des Namens wiederholen. Die Taste  $\bigvee$ ermöglicht es, eventuelle Fehler zu korrigieren.

**OK** gedrückt halten, um den Nachname einzugeben.

- 2 Geben Sie auf die gleiche Weise den Nachnamen und die Beschreibung ein.
- 3 Zur Eingabe der numerischen oder alphanumerischen Codes, die sich auf den Direktruf, das Öffnen des Schlosses und die physische SCS-Adresse der Hausstation beziehen, können Sie sowohl die Tasten  $\vee\wedge$  als auch das Tastaturmodul (falls in der Hausstation vorhanden) verwenden.

Mit **OK** bestätigen

Um die Eingabeprozedur eines Kontakts zu beenden, ohne die Daten zu speichern, die Taste  $\bigvee$  gedrückt halten.

<span id="page-25-0"></span>*Installations- und Gebrauchsanweisungen*

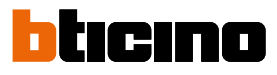

#### **Ändern**

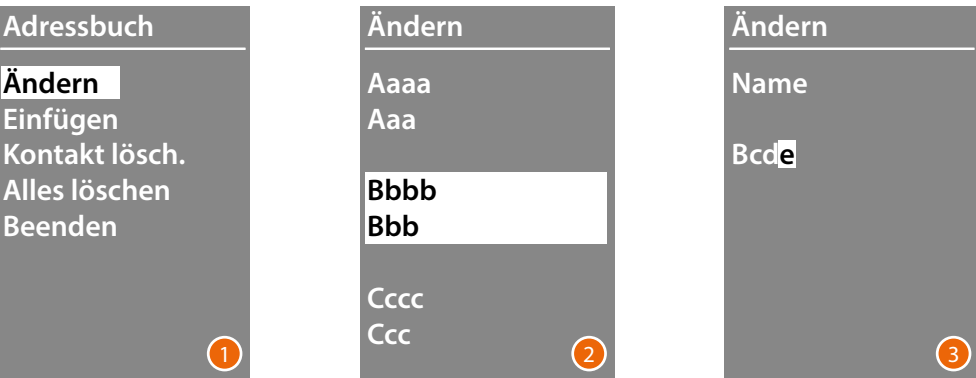

- 1 **OK** drücken, um das Menü abzurufen.
- 2 Mit den Tasten  $\vee \wedge$  den zu ändernden Kontakt wählen. Mit **OK** bestätigen
- 3 Die Änderung mit den Tasten  $\vee \wedge$  vornehmen **OK** kurz drücken, um auf den nachfolgenden Buchstabe überzugehen. Um das nachfolgende Feld abzurufen (z.B. Von Name auf Nachname), **OK** gedrückt halten. Um die Eingabeprozedur eines Kontakts zu beenden, ohne die Daten zu speichern, die Taste  $\bigvee$ gedrückt halten

#### **Kontakt lösch.**

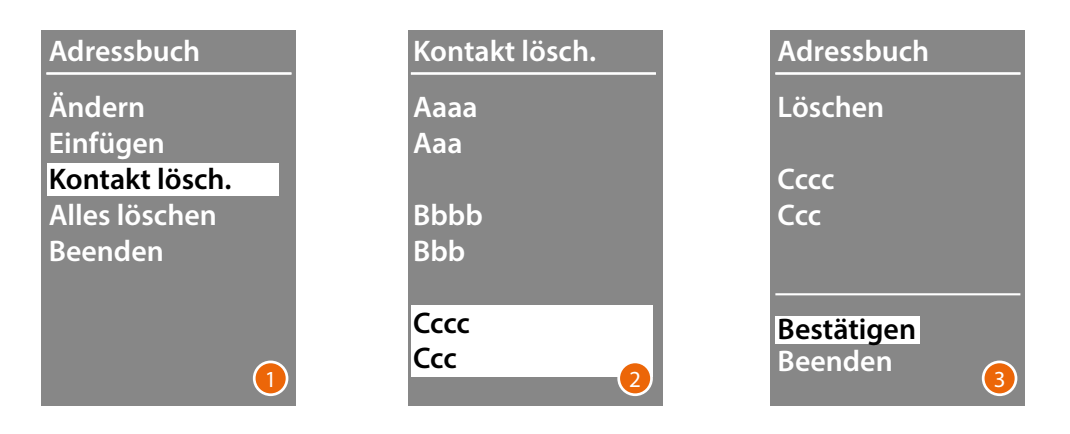

- 1 **OK** drücken, um das Menü abzurufen.
- 2 Mit den Tasten  $\vee \wedge$  den zu löschenden Kontakt wählen. Mit **OK** bestätigen
- 3 Eine Meldung bittet den Löschvorgang oder das Beenden zu bestätigen. Mit  $\vee$   $\wedge$  die Funktion wählen; **OK** drücken, um zu bestätigen

*Installations- und Gebrauchsanweisungen*

#### **Alles löschen**

<span id="page-26-0"></span> $\blacklozenge$ 

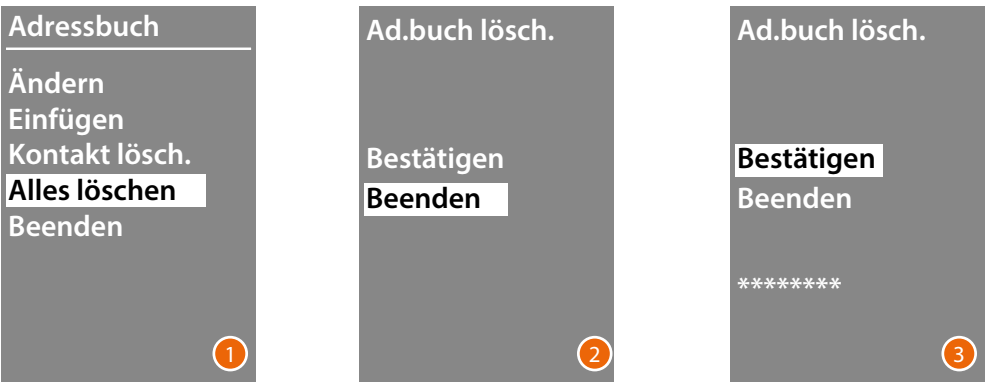

- 1 **OK** drücken, um die Funktion abzurufen.
- 2 Wenn alle Kontakte des Adressbuchs gelöscht werden sollen, "Bestätigen " über die Tasten **∨∧wählen.**

**OK** drücken, um das gesamte Adressbuch zu löschen.

3 Der Vorgang dauert einige Sekunden und das Fortschreiben wird durch eine Reihe von Sternchen angezeigt.

<span id="page-27-0"></span>*Installations- und Gebrauchsanweisungen*

 $\blacklozenge$ 

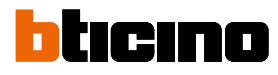

#### **Adressbuch – numerischer Modus BEW**

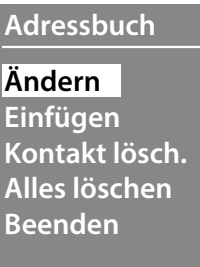

Das Adressbuch-Menü ermöglicht es Ihnen, neue Kontakte einzugeben, bestehende Kontakte zu bearbeiten oder zu löschen.

Im numerischen Modus BEW können für jeden Bewohner folgende Daten eingefügt werden:

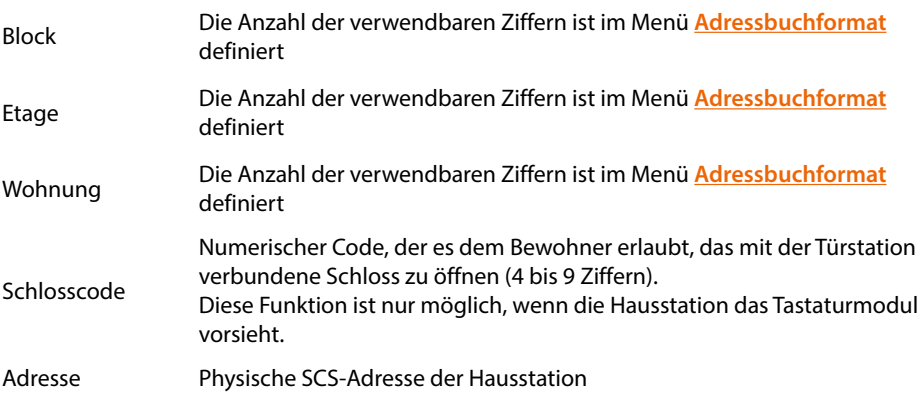

*Installations- und Gebrauchsanweisungen*

#### <span id="page-28-0"></span>**Ändern**

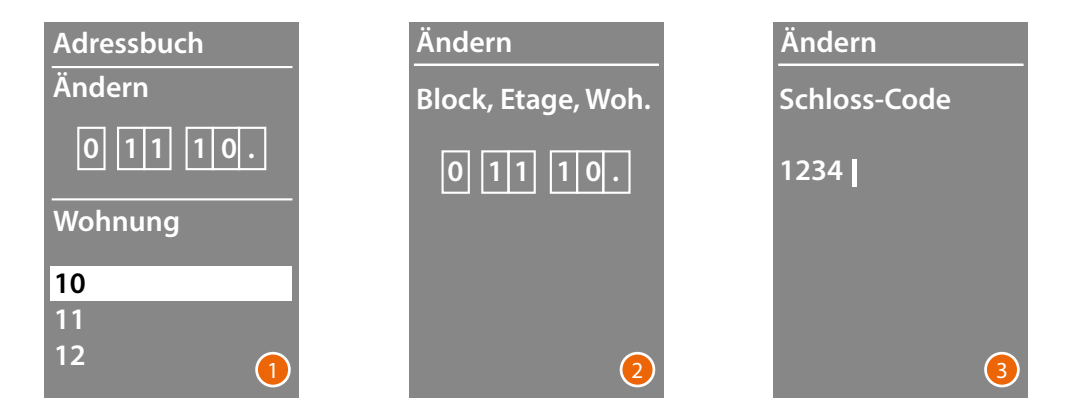

- 1 Nach der Auswahl von Block, Etage und Wohnung des zu ändernden Kontakts. **OK** drücken, um das Menü abzurufen.
- 2 Ändern Sie die Einstellung mit den Tasten  $\vee \wedge$  oder mit dem Tastaturmodul (falls vorhanden). Zur Bestätigung kurz drücken oder, wenn keine Änderung im Feld vorgenommen werden muss, **OK** gedrückt halten, um auf das nachfolgende Feld überzugehen

Die Eingabe der nummerischen Codes zum Öffnen des Schlossen und der Adresse erfolgt sowohl über die Tasten  $\vee \wedge$  als auch über das Tastaturmodul.

3 **OK** gedrückt halten, um auf das nachfolgende Feld überzugehen.

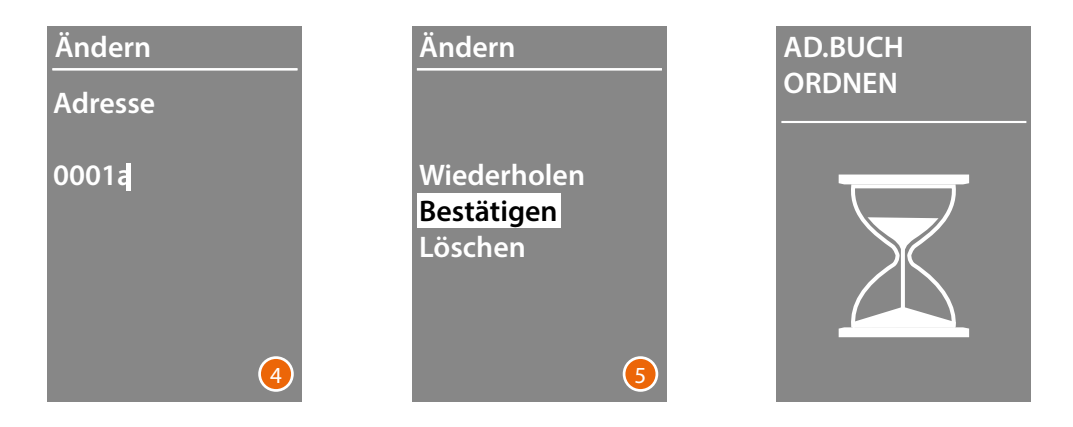

- 4 Die physische IP-SCS-Adresse der Hausstation eingeben. **OK** gedrückt halten, um das Ändern des Kontakts zu beenden.
- 5 **Bestätigen** wählen und **OK** drücken. Um die Änderungsprozedur eines Kontakts zu beenden, ohne die Daten zu speichern, **Löschen** wählen und**OK** drücken.

<span id="page-29-0"></span>*Installations- und Gebrauchsanweisungen*

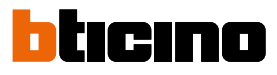

#### **Einfügen**

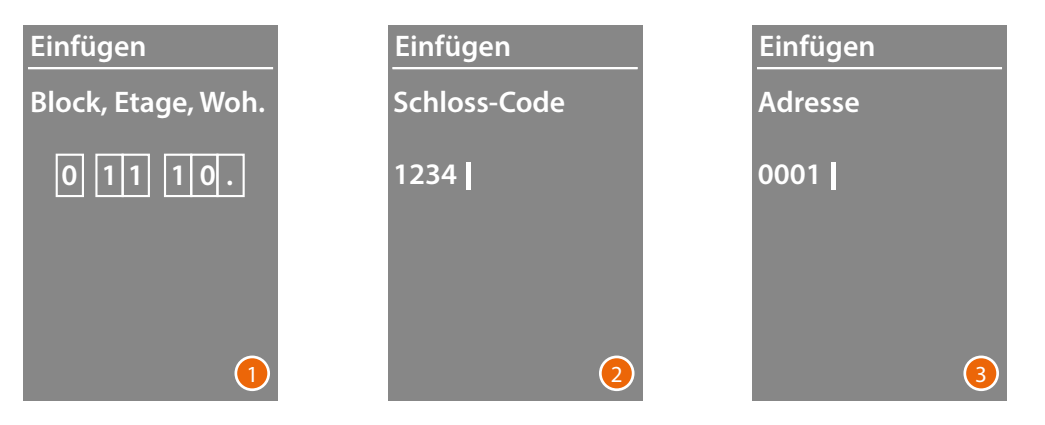

1 Geben Sie mit den Tasten  $\vee \wedge$  oder dem Tastaturmodul (falls in der Hausstation vorhanden) die erste Ziffer für den Block ein. Mit **OK** bestätigen

Den Vorgang bis zum Ende wiederholen. Die Taste Vermöglicht es, eventuelle Fehler zu korrigieren.

**OK** gedrückt halten, um die Schlosscodes einzugeben.

- 2 Die Eingabe der nummerischen Codes zum Öffnen des Schlossen und der Adresse erfolgt sowohl über die Tasten  $\vee \wedge$  als auch über das Tastaturmodul. Zur Fortsetzung, **OK** gedrückt halten.
- 3 Die physische SCS-Adresse der Hausstation eingeben. **OK** gedrückt halten, um die Eingabe des Kontakts zu beenden.

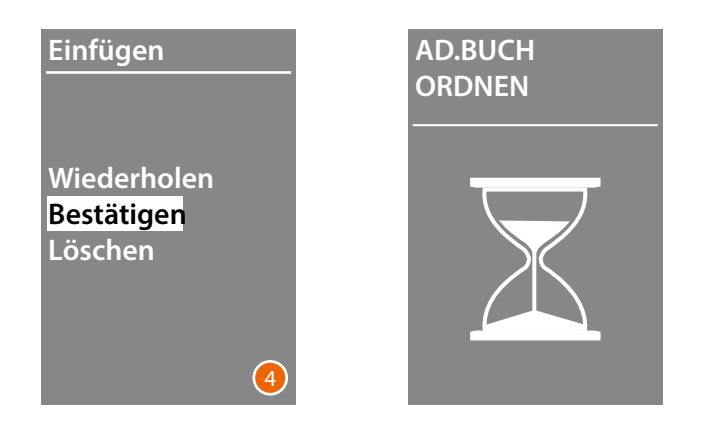

4 **Bestätigen** wählen und **OK** drücken. Um die Änderungsprozedur eines Kontakts zu beenden, ohne die Daten zu speichern, **Löschen** wählen und OK drücken **OK**

*Installations- und Gebrauchsanweisungen*

#### <span id="page-30-0"></span>**Kontakt lösch.**

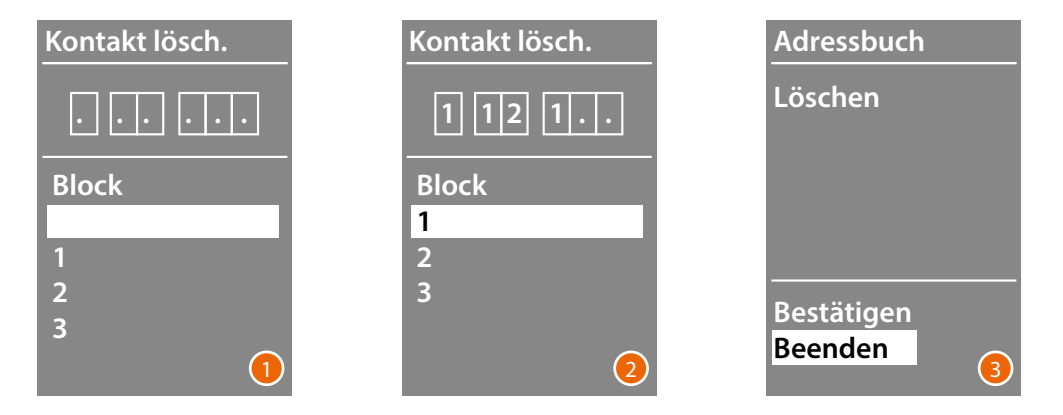

- 1 Mit den Tasten  $\vee \wedge$  den Block des zu löschenden Kontakts wählen. **OK** zur Bestätigung drücken und die Etage einzugeben.
- 2 Nachdem Sie die Block-, Etagen- und Wohnungsdaten des zu löschenden Kontakts eingestellt haben, bestätigen Sie mit **OK** , um fortzufahren.

Eine Meldung bittet den Löschvorgang oder das Beenden zu bestätigen.

3 Die Option mit den Tasten  $\vee \wedge$  wählen **OK** drücken, um zu bestätigen.

#### **Alles löschen**

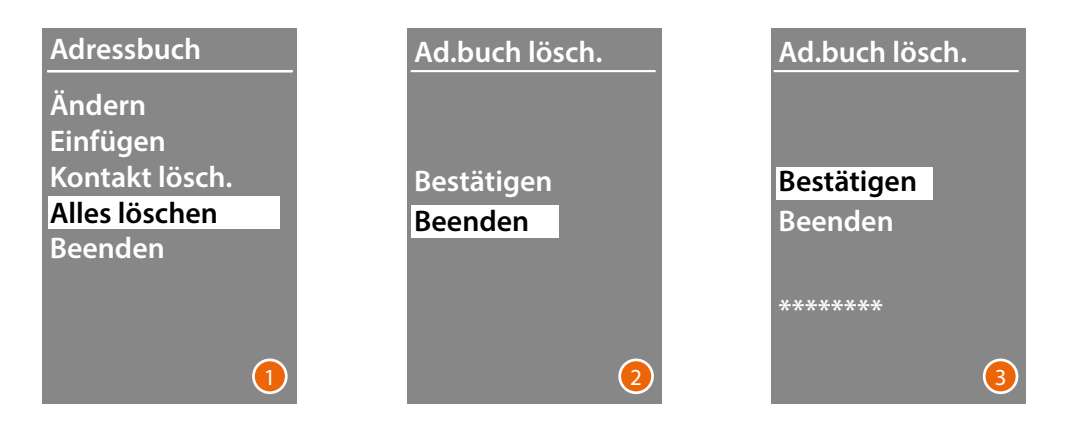

- 1 **OK** drücken, um die Funktion abzurufen.
- 2 Wenn alle Kontakte des Adressbuchs gelöscht werden sollen, "**Bestätigen**" über die Tasten **∨∧wählen. OK** drücken, um das gesamte Adressbuch zu löschen.

3 Der Vorgang dauert einige Sekunden und das Fortschreiben wird durch eine Reihe von Sternchen angezeigt.

<span id="page-31-0"></span>*Installations- und Gebrauchsanweisungen*

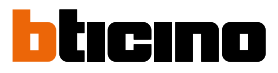

#### **Service**

 $\blacklozenge$ 

In diesem Menü können Sie die installierte Firmware- und Sprachversion einsehen.

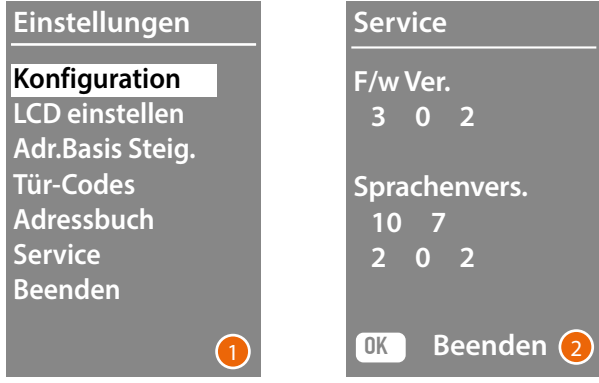

- 1 OK drücken, um das Menü Service abzurufen.
- 2 OK drücken, um zu beenden.

### <span id="page-32-0"></span>**Konfiguration über die Software**

#### **Die Software TiSferaDesign**

Alle Konfigurationen können mit der TiSferaDesign-Software vorgenommen werden, die von der Website www.homesystems-legrandgroup.com heruntergeladen werden kann Die Konfiguration über die Software wird unbedingt empfohlen, da sie die gesamte Prozedur vereinfacht und beschleunigt und es außerdem ermöglicht, auf dem Computer sowohl die Konfigurationsdaten als auch das Adressbuch der Bewohner für eventuelle Aktualisierungen oder Änderungen zu speichern.

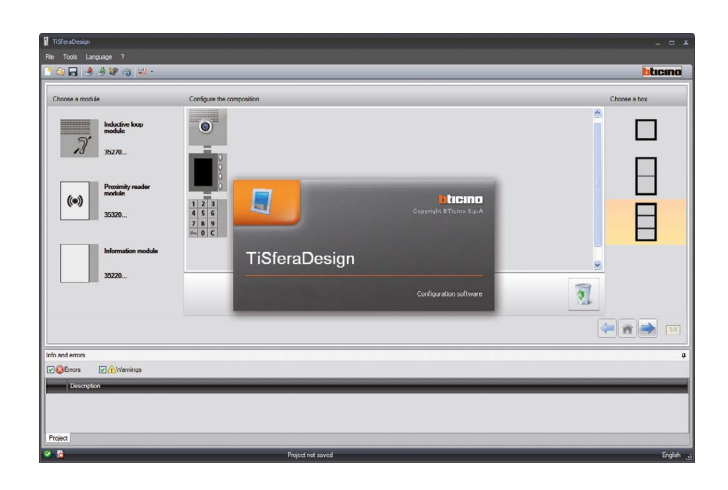

#### **PC-Anschluss**

Um die mit der Software TiSferaDesign vorgenommene Konfiguration oder die Firmware-Aktualisierung zu übertragen, das Displaymodul an den PC mit Hilfe des Kabels USB-miniUSB anschließen.

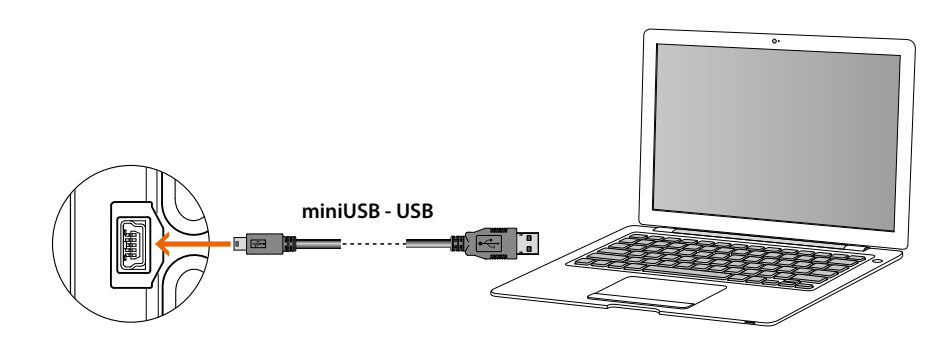

#### **Die Aktualisierung der Firmware ist notwendig, um die Vorrichtung zu speisen.**

Das über das USB-Kabel angeschlossene Displaymodul Sfera wird vom PC als virtueller Port erkannt (VIRTUAL COM), die Software TiSferaDesign erkennt automatisch die Adresse.

<span id="page-33-0"></span> $\blacklozenge$ 

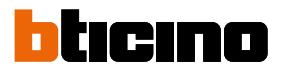

### **Gebrauch des Display-Moduls**

**Ruf mit dem alphanumerischen Modus**

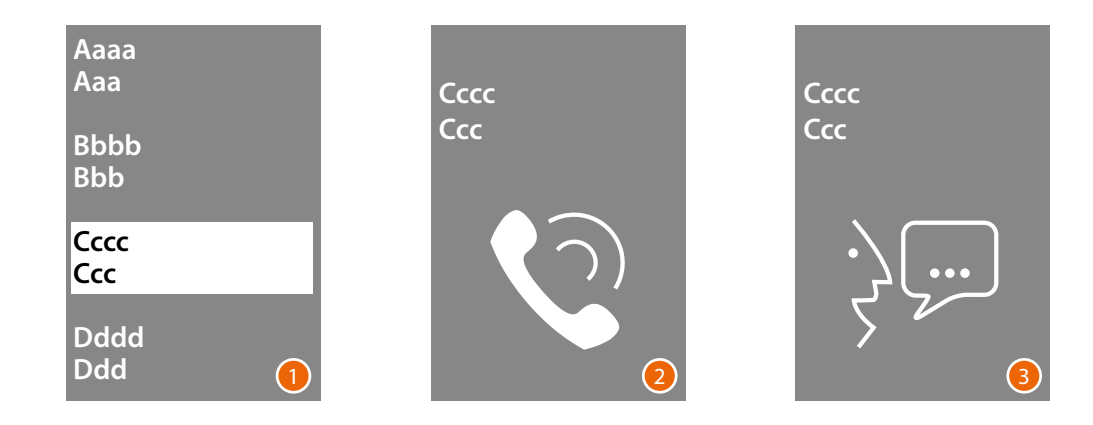

- 1 Mit den Tasten  $\vee \wedge$  den Namen des anzurufenden Bewohners wählen. Die Taste  $\bigvee$ ermöglicht das schnelle Abrollen des Adressbuchs. Bei jedem Druck der Taste  $\vee$ , bewegt sich der Cursor auf den folgenden Buchstabe des Adressbuchs. Mit **OK** bestätigen
- 2 Der Anruf wurde weitergeleitet.
- 3 Das Gespräch ist im Gange.

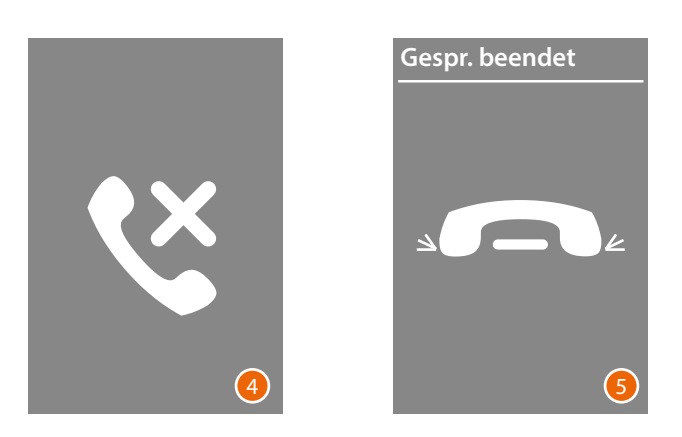

- 4 Diese Fenster informiert, dass die interne Nummer belegt ist.
- 5 Das Gespräch ist beendet

*Installations- und Gebrauchsanweisungen*

#### **Ruf mit dem numerischen Modus BEW**

<span id="page-34-0"></span> $\triangleleft$ 

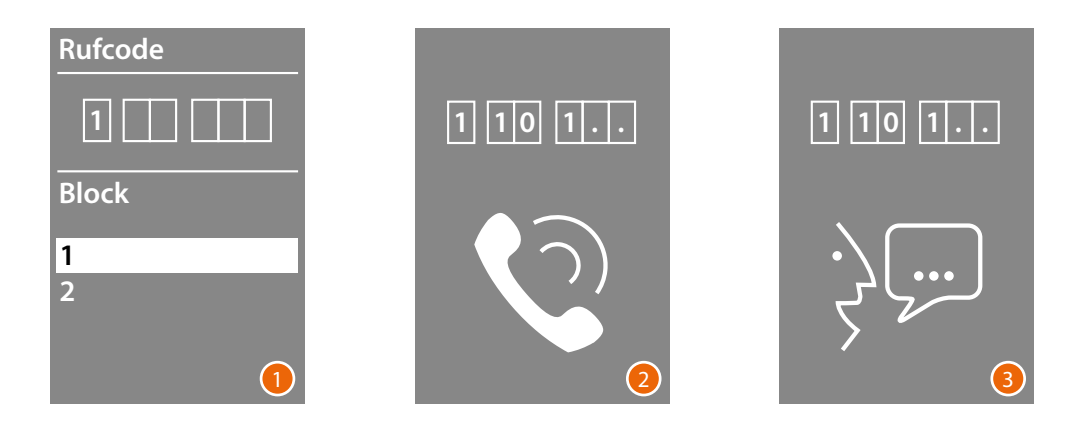

- 1 Mit den Tasten  $\vee \wedge$  den Block wählen Mit **OK** bestätigen Die Prozedur auch für die Etage und die Wohnung wiederholen.
- 2 Nachdem die Wohnung bestätigt worden ist, wird der Anruf weitergeleitet.
- 3 Das Gespräch ist im Gange.

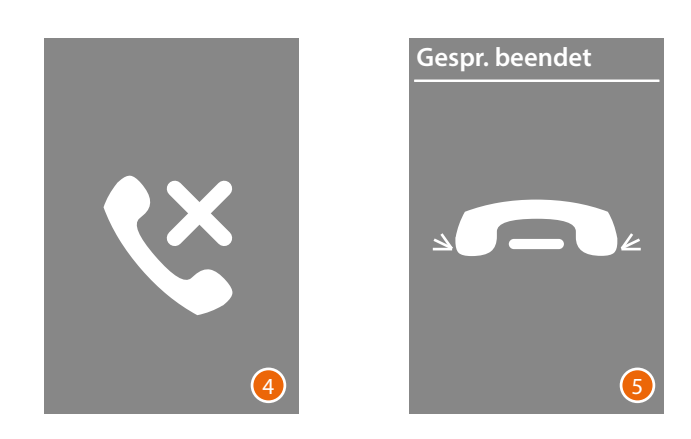

- 4 Diese Fenster informiert, dass die interne Nummer belegt ist.
- 5 Das Gespräch ist beendet

<span id="page-35-0"></span>*Installations- und Gebrauchsanweisungen*

 $\overline{\mathbf{A}}$ 

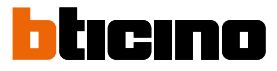

#### **Ruf über das Tastaturmodul**

Wenn das Tastaturmodul vorhanden ist und Sie den logischen Code des Bewohners oder den BEW-Code kennen, können Sie den Anruf tätigen, indem Sie den Code direkt über die Tastatur eingeben.

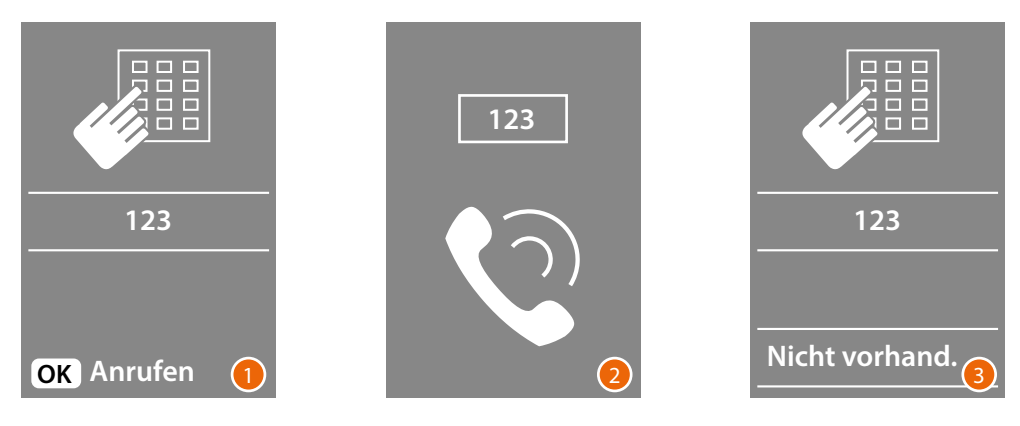

- 1 Den Code über die Tastatur eingeben Drücken Sie **OK** , um den Anruf weiterzuleiten
- 2 Der Anruf wurde weitergeleitet.
- 3 Nach beendeter Verknüpfung, wird folgendes Fenster angezeigt

*Installations- und Gebrauchsanweisungen*

 $\blacklozenge$ 

**BTicino SpA Viale Borri, 231 21100 Varese www.bticino.com**